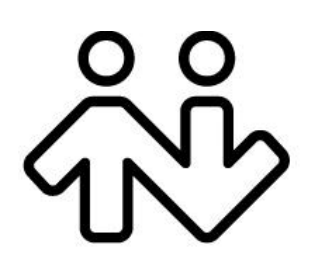

## **X-Lite 4.0 for Windows**

**User Guide**

CounterPath Corporation Suite 300, One Bentall Centre 505 Burrard Street, Box 95 Vancouver, BC V7X 1M3 Tel: 604.320.3344 sales@counterpath.com www.counterpath.com

© August 2010 CounterPath Corporation. All rights reserved.

Windows and Windows Vista are registered trademarks of Microsoft Corporation in the United States and other countries.

This document contains information proprietary to CounterPath Corporation, and shall not be used for engineering, design, procurement, or manufacture, in whole or in part, without the consent of CounterPath Corporation.

CounterPath and the  $\overbrace{W}^{89}$  logo are trademarks of CounterPath Corporation.

The content of this publication is intended to demonstrate typical uses and capabilities of the CounterPath X-Lite 4.0 softphone application from CounterPath Corporation. Users of this material must determine for themselves whether the information contained herein applies to a particular IP-based networking system. CounterPath makes no warranty regarding the content of this document, including—but not limited to—implied warranties of fitness for any particular purpose. In no case will CounterPath or persons involved in the production of this documented material be liable for any incidental, indirect or otherwise consequential damage or loss that may result after the use of this publication.

This manual corresponds to version 4.0 of X-Lite *for Windows*.

## **Contents**

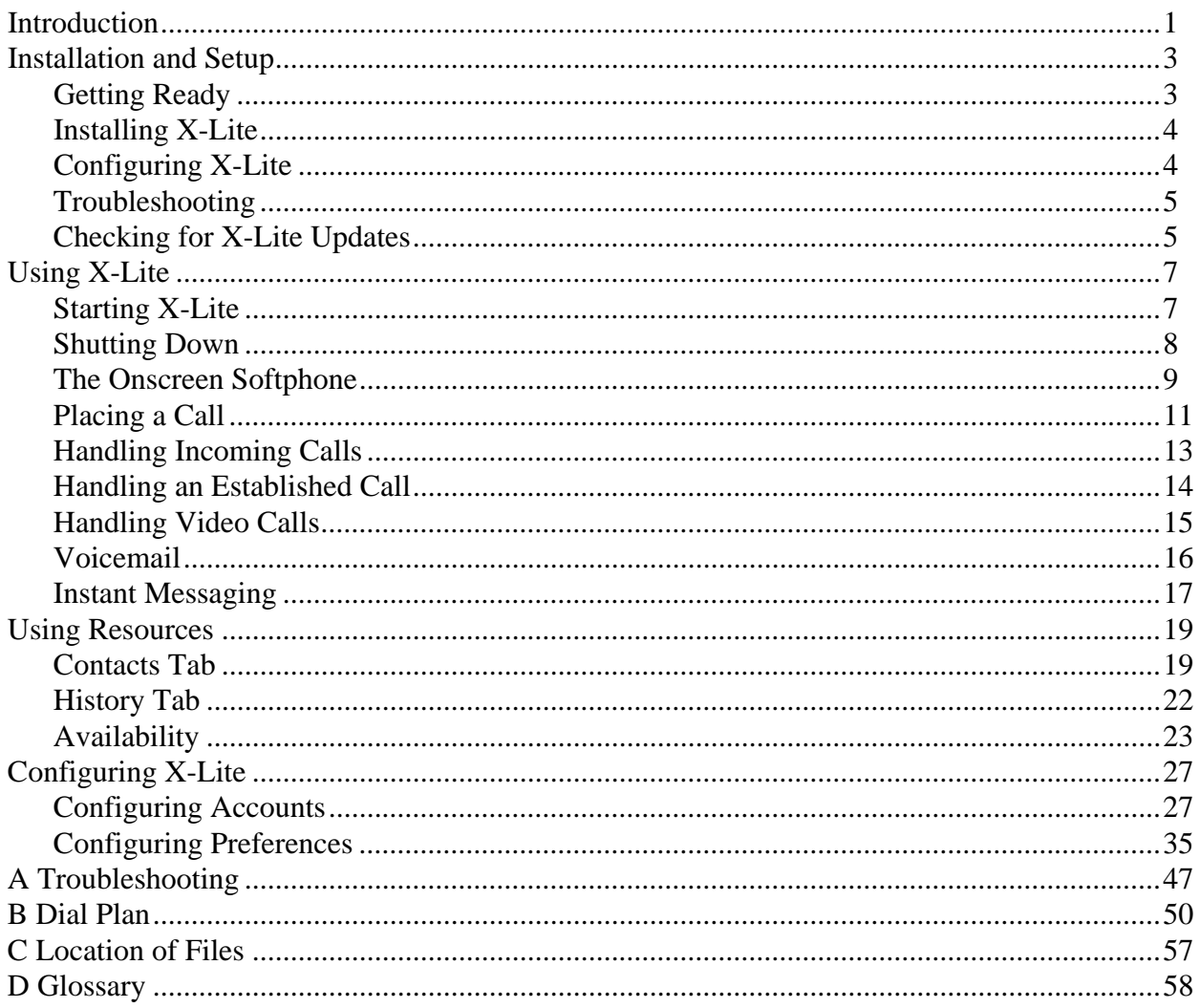

# <span id="page-4-0"></span>1 Introduction

## Standard Telephone Features

The CounterPath X-Lite *for Windows* softphone has all standard telephone features, including:

- Call display and Message Waiting Indicator (MWI).
- Speakerphone and Mute.
- Redial, Hold.
- Call history list of received, missed, and dialed calls.

### Enhanced Features and Functions

X-Lite *for Windows* also supports the following features and functions:

- Video
- IM and presence using the SIMPLE protocol.
- Managed contact list.
- Automatic detection and configuration of audio and video devices.
- Acoustic echo cancellation, automatic gain control, voice activity detection.
- Support for the following audio codecs: Broadvoice-32, Broadvoice-32 FEC, DVI4, DVI4 Wideband, G.711aLaw, G.711uLaw, GSM, iLBC, L16 PCM Wideband, Speex, Speex FEC, Speex Wideband, Speex Wideband FEC.
- Automatic selection of the best codec based on the other party's capability, the available bandwidth, and network conditions. X-Lite switches the codec within a call in response to changing network conditions.
- Compliance to 3261 SIP standard.
- STUN and ICE NAT traversal.
- Support for DTMF (RFC 2833, inband DTMF or SIP INFO messages).

# <span id="page-6-0"></span>2 Installation and Setup

## <span id="page-6-1"></span>2.1 Getting Ready

## Account Information

After choosing a VoIP service provider, you will need the following information:

- User name and password
- Authorization Name (if applicable)
- Domain
- Firewall traversal and other network information; see ["Configuring X-Lite" on page 27](#page-30-2).

### System Requirements

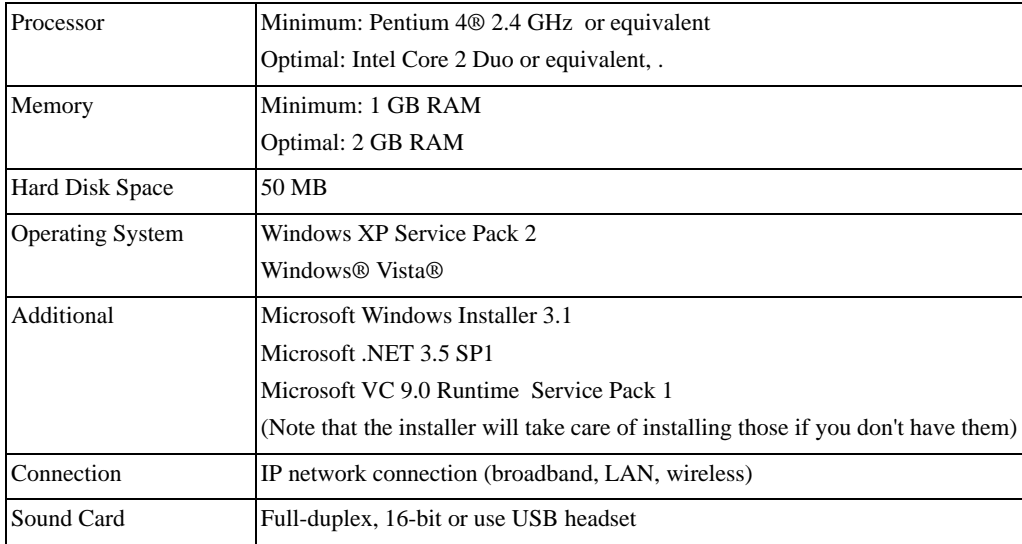

Microsoft Internet Explorer® 6.0 or later.

### Multimedia Device Requirements

X-Lite requires both speakers and a microphone to make calls. Any of the following configurations are acceptable:

- External speakers and microphone
- Built-in speakers and microphone
- Dual-jack multimedia headset
- USB multimedia headset
- USB phone.

#### **Video Cameras**

Calls made with X-Lite will work without a video camera, but a video camera is necessary to allow other parties to see your image. X-Lite will work with most USB video cameras.

## <span id="page-7-0"></span>2.2 Installing X-Lite

Run the X-Lite installer and follow the prompts in the install wizard.

If you want to configure X-Lite immediately, then at the final step of the wizard, select **Launch X-Lite**.

## <span id="page-7-1"></span>2.3 Configuring X-Lite

If X-Lite is not already running, start it as you would any other program: Use the **Windows Start** menu ດັບ or double-click the desktop icon. X-Lite appears.

### Setting up the Account

After obtaining SIP account information from your VoIP service provider, you can set up your X-Lite account.

1. From the X-Lite menu, choose Softphone > Accounts. The Account Settings window appears.

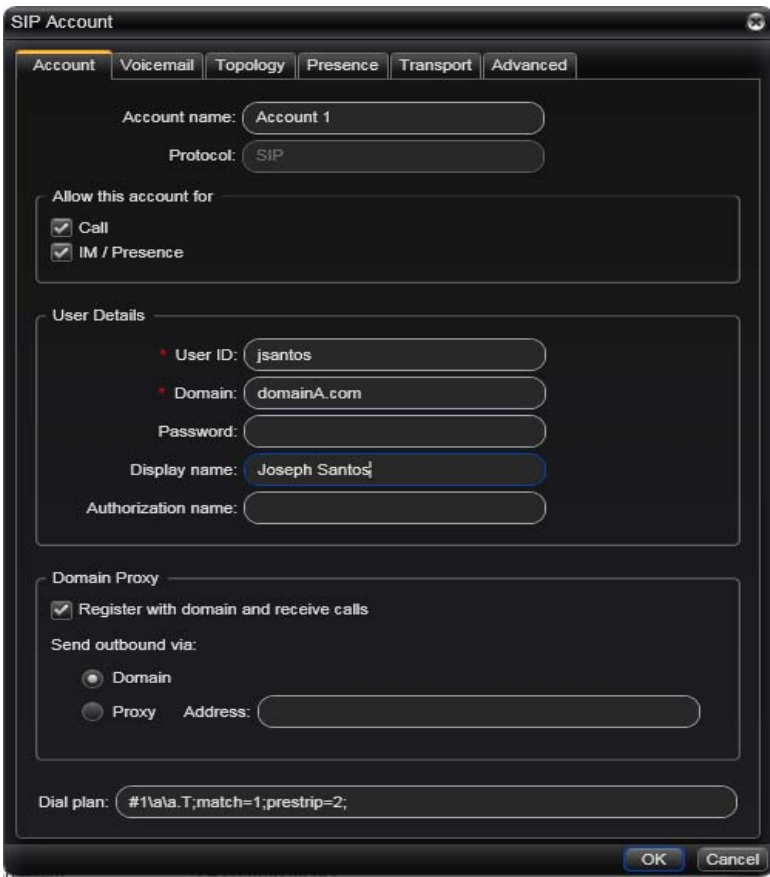

2. In the Account tab, complete the User Details area with the information obtained from your VoIP service provider.

- 3. Complete the remaining tabs as specified by your service provider or to suit your setup. Settings that you may need to change immediately include:
	- Account tab, Domain Proxy area.
	- Topology tab, if your computer is on a network and/or behind a firewall.

For more information, see ["Configuring X-Lite" on page 27](#page-30-2).

### Setting up for Voicemail

Your VoIP service provider may offer voicemail. If it does, then you can set up some voicemail features in X-Lite. See [page 29.](#page-32-0)

### Setting up a Contact List

Typically, you will want to create contacts in order to easily make calls and send IMs. See [page 19](#page-22-2).

## <span id="page-8-0"></span>2.4 Troubleshooting

X-Lite includes three tools for helping you troubleshoot problems:

- You can verify that your microphone, speakers and camera are working and can set the volume to a comfortable level without having to actually place a phone call.
- You can verify that you are successfully connected to the network.
- While you are on a phone call, you can test the quality of the audio. Note that to perform a valid test, you should be on an established call (not a call attempt).

See [page 47.](#page-50-1)

## <span id="page-8-1"></span>2.5 Checking for X-Lite Updates

To check for updates to X-Lite, choose Help > Check for Updates. The Auto Update window appears.

- If a new version of the software is available, you can download it from this window.
- If no newer version is available, this window informs you that your version is up to date.

# <span id="page-10-0"></span>3 Using X-Lite

## <span id="page-10-1"></span>3.1 Starting X-Lite

If X-Lite is not already running, start it as you would any other program: Use the **Windows Start** menu ଐ or double-click the desktop icon. X-Lite appears.

### Receiving an Online Status Request

If availability is enabled, then at any time you may get an Online Status Request dialog. For information on this request, see ["Availability" on page 23](#page-26-1).

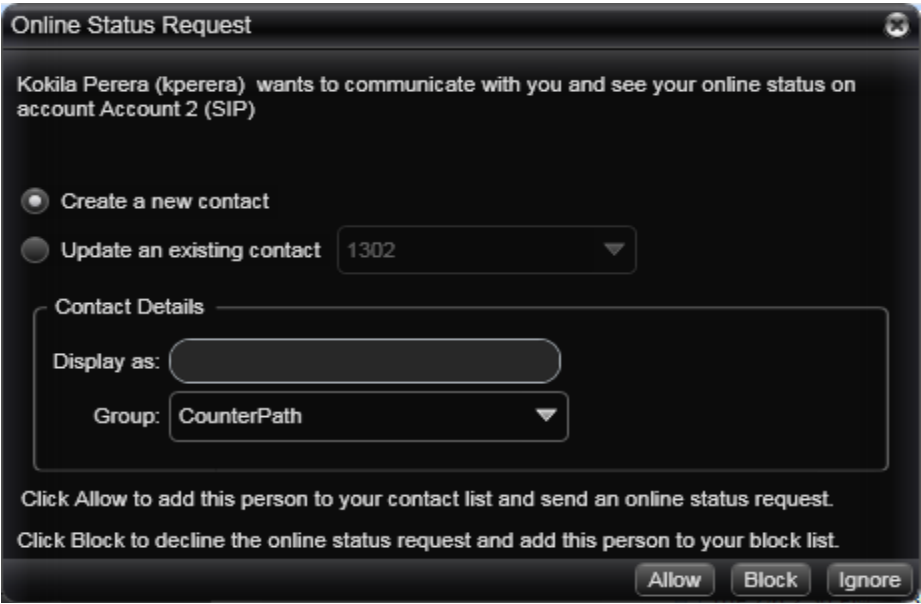

### USB Device Alert

If your headset is a "HID-compliant device", the USB Device alert may appear the first time you start X-Lite. You can assign functions to the headset. For example, you can set the green button so that it answers an incoming call.

If you click Yes, the USB Device Button Setup window appears; see [page 39](#page-42-0).

If you click No, you can still access this window from the Preferences > Devices panel ([page 37\)](#page-40-0).

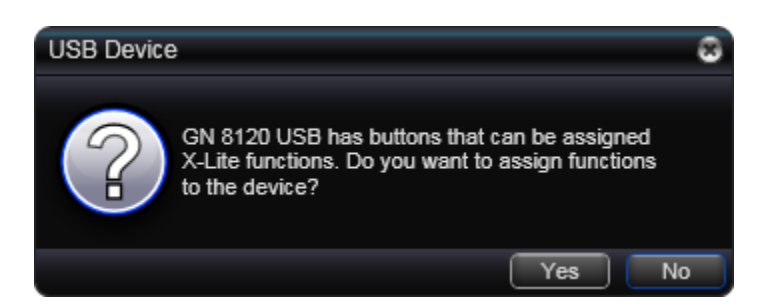

## <span id="page-11-0"></span>3.2 Shutting Down

To shut down X-Lite, click Softphone  $>$  Exit. Note that clicking the Close button  $(X)$  on the softphone minimizes X-Lite to the system tray; it does not exit.

## <span id="page-12-0"></span>3.3 The Onscreen Softphone

When you first start X-Lite, it will appear in one of the two views shown below — the dialpad-centric view (left) or the contact-list-centric view (right). After that, X-Lite will remember the view that is current when you shut down and restart with that same view.

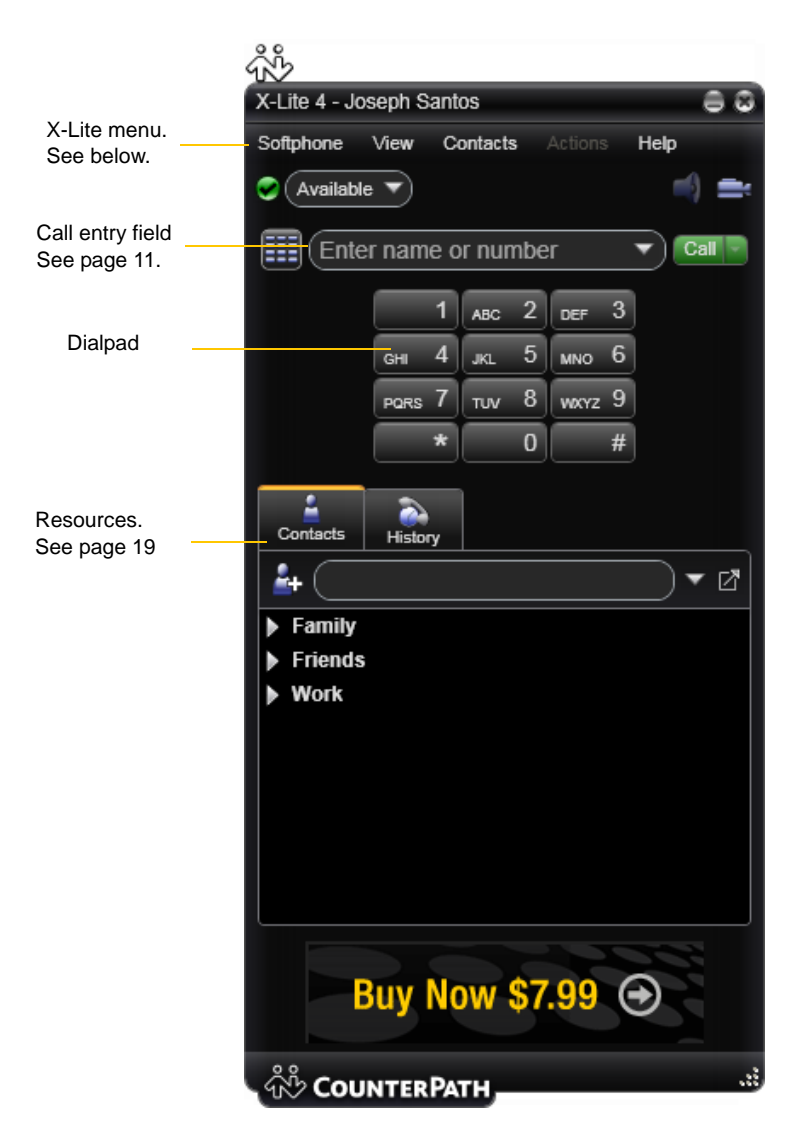

### The X-Lite Menu

#### **Softphone**

- Accounts. These settings control how X-Lite interacts with your VoIP service provider. See ["Configuring](#page-30-3)  [Accounts" on page 27.](#page-30-3)
- Preferences. These settings control the way that you work with X-Lite. See "Configuring Preferences" on [page 35.](#page-38-1)
- Exit. To shut down X-Lite. You can also exit by pressing Ctrl+Q.

#### **View**

Change how X-Lite looks.

#### **Contacts**

Lets you work with contacts. Everything in this menu can also be performed directly in the contact list.

#### **Actions**

Lists the actions that you can perform, depending on the current "state" of X-Lite. For example, if a contact is selected, it lists all the actions that can be performed on that contact.

#### **Help**

Provides access to various service-related features.

## Showing and Hiding Parts of the Softphone

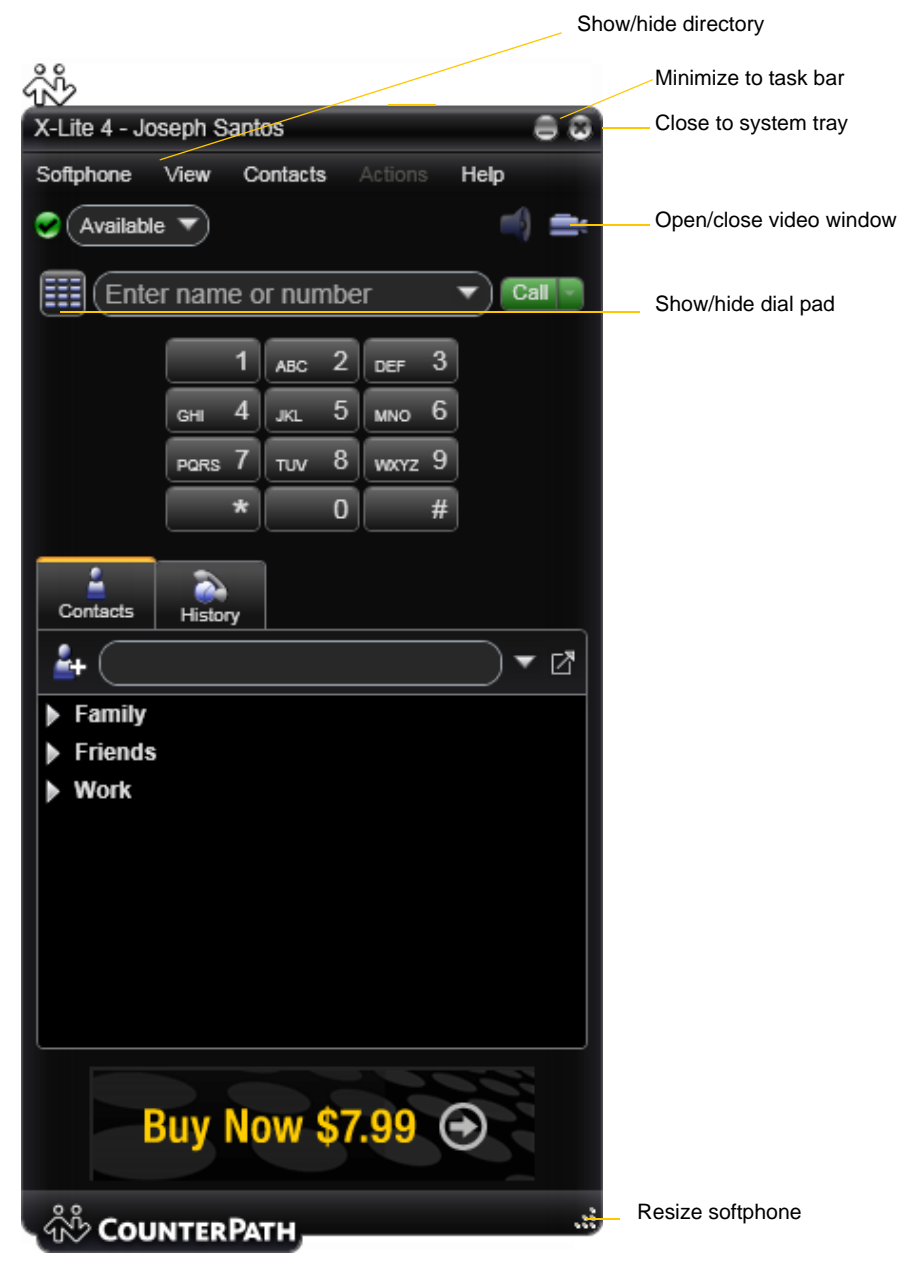

You can still receive calls when X-Lite is hidden or minimized. If you exit when X-Lite is minimized; X-Lite will start next time as minimized.

## <span id="page-14-0"></span>3.4 Placing a Call

You can contact someone using:

- A softphone address (for example, kperera@domainA.com)
- A traditional phone number, if supported by your VoIP service provider.

You can place one more call when another call is already in progress.

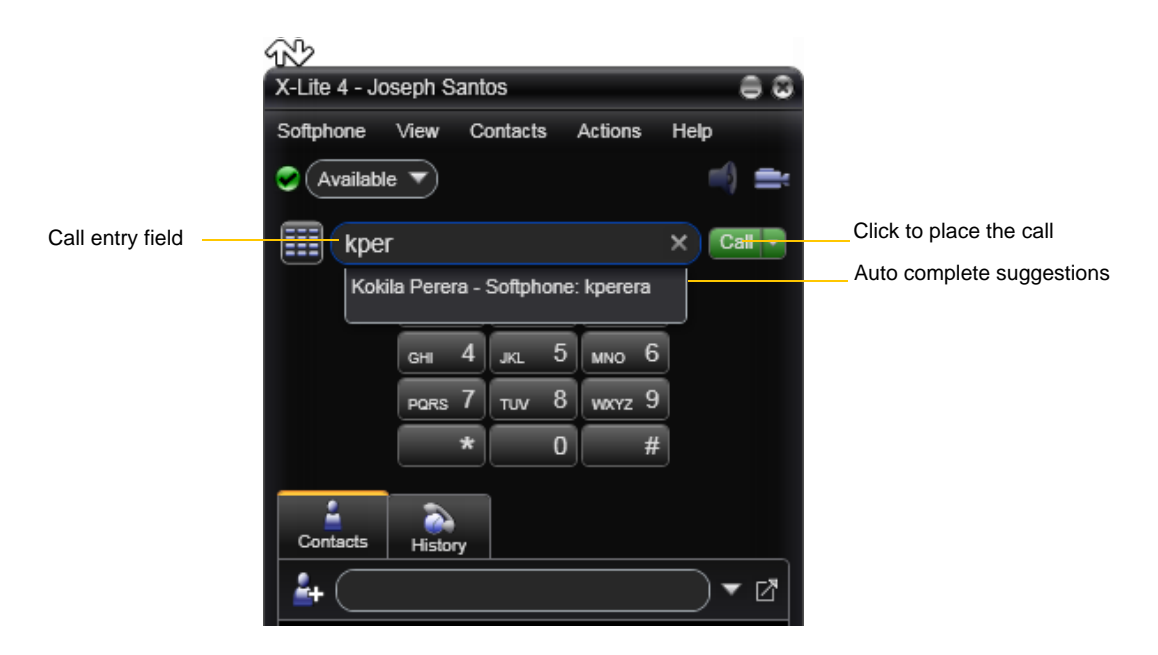

Place the call. See the table below.

The outgoing call opens in its own call panel, below any other existing call panels. You will hear a ringing tone while X-Lite attempts to make a connection.

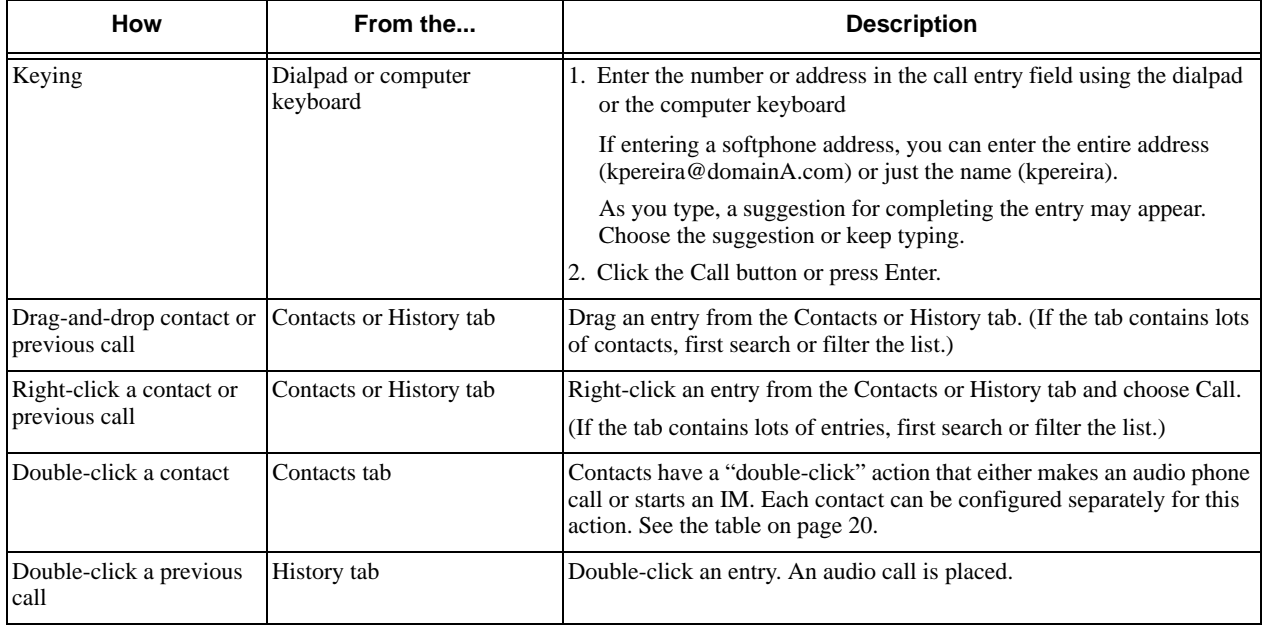

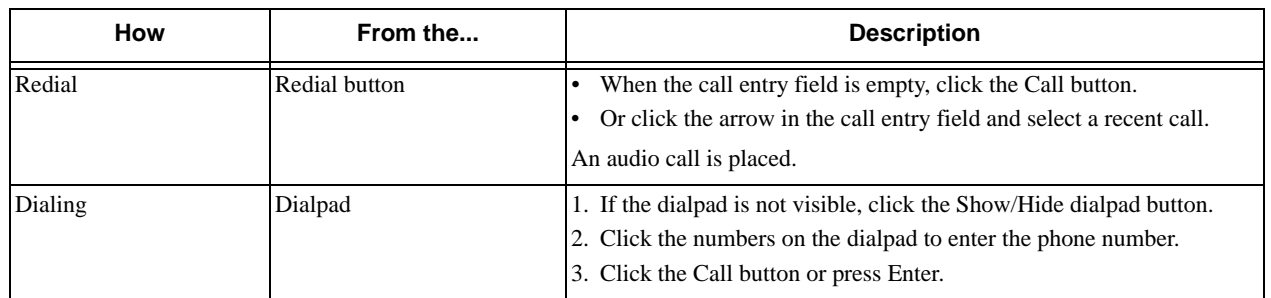

#### **Placing another Call**

To place a new call (without hanging up on the current call), simply place the call in the normal way. A second call panel opens below the current call. The first call is automatically put on hold.

Switch between the different calls by clicking Resume on the desired call panel. That call becomes the active call and all other calls are on hold.

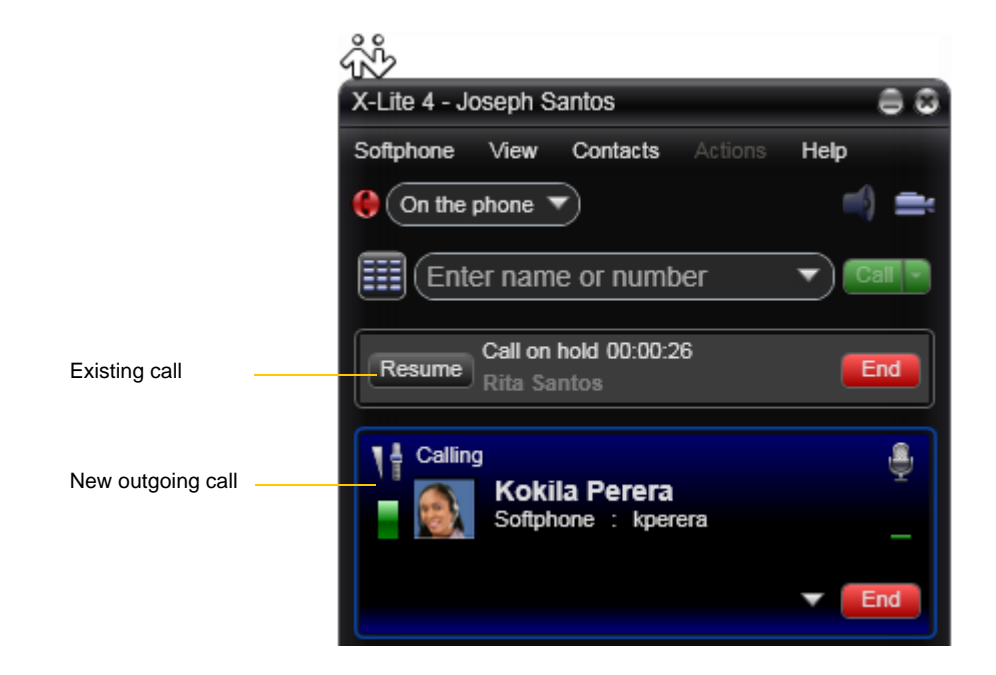

#### **Ending a Call**

Click the red End call button on the Call panel (the call can be active or on hold). The call panel closes after a few seconds.

## <span id="page-16-0"></span>3.5 Handling Incoming Calls

X-Lite must be running to answer incoming calls. (If X-Lite is not running, incoming calls may be directed to voicemail; check with your VoIP service provider.)

As soon as an incoming call is received, a call panel appears, showing information about the call.

In addition, the Call Alert box appears, even if X-Lite is minimized.

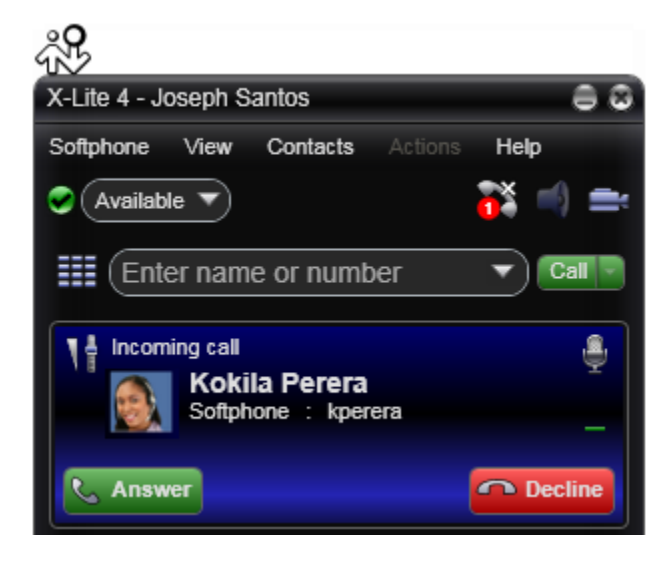

This is the alert for an audio-only call **This** is the alert for a video call

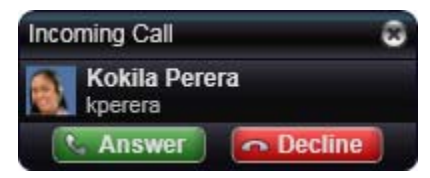

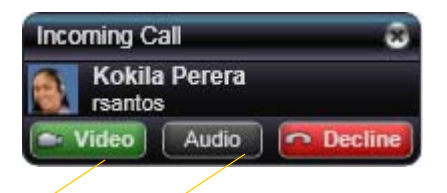

Click to answer a video call and start sending your video immediately

Click to answer without video; if you want (and if you have a camera), you will be able to add video later.

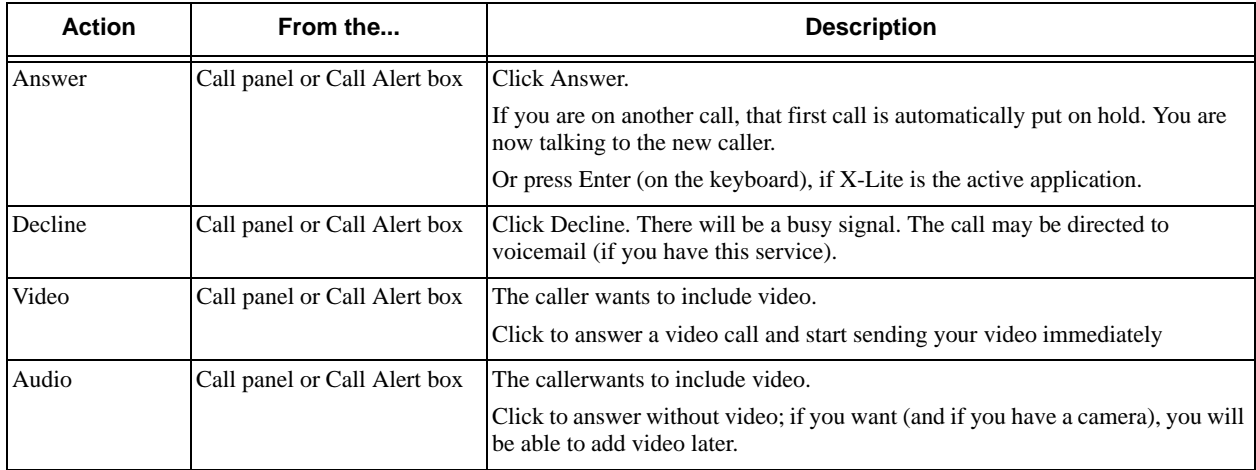

## <span id="page-17-0"></span>3.6 Handling an Established Call

While the call is in progress you can:

- Control the audio: use the speakerphone, mute the call, control volume.
- Put the call on hold.

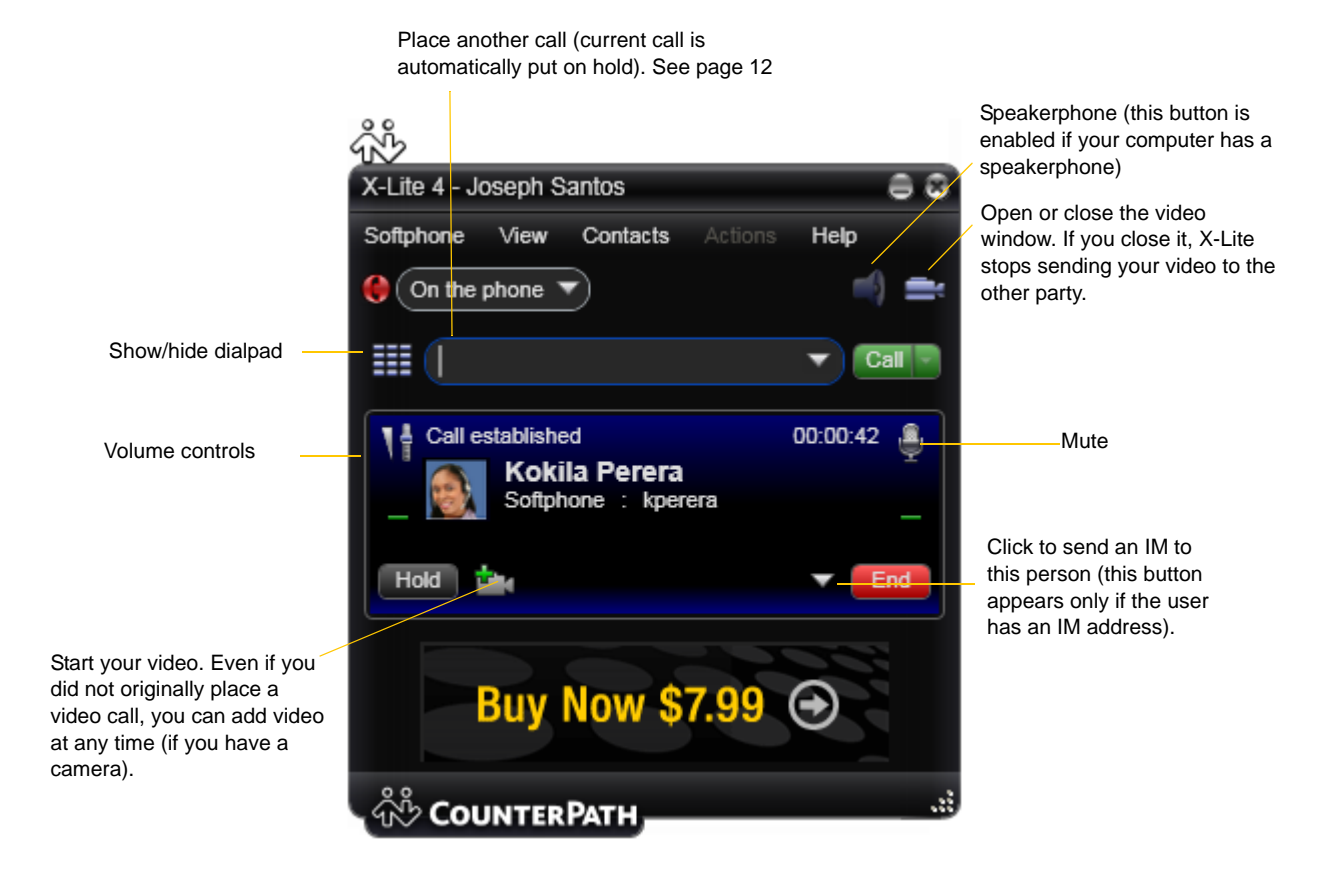

## <span id="page-18-0"></span>3.7 Handling Video Calls

#### **Placing a Video Call**

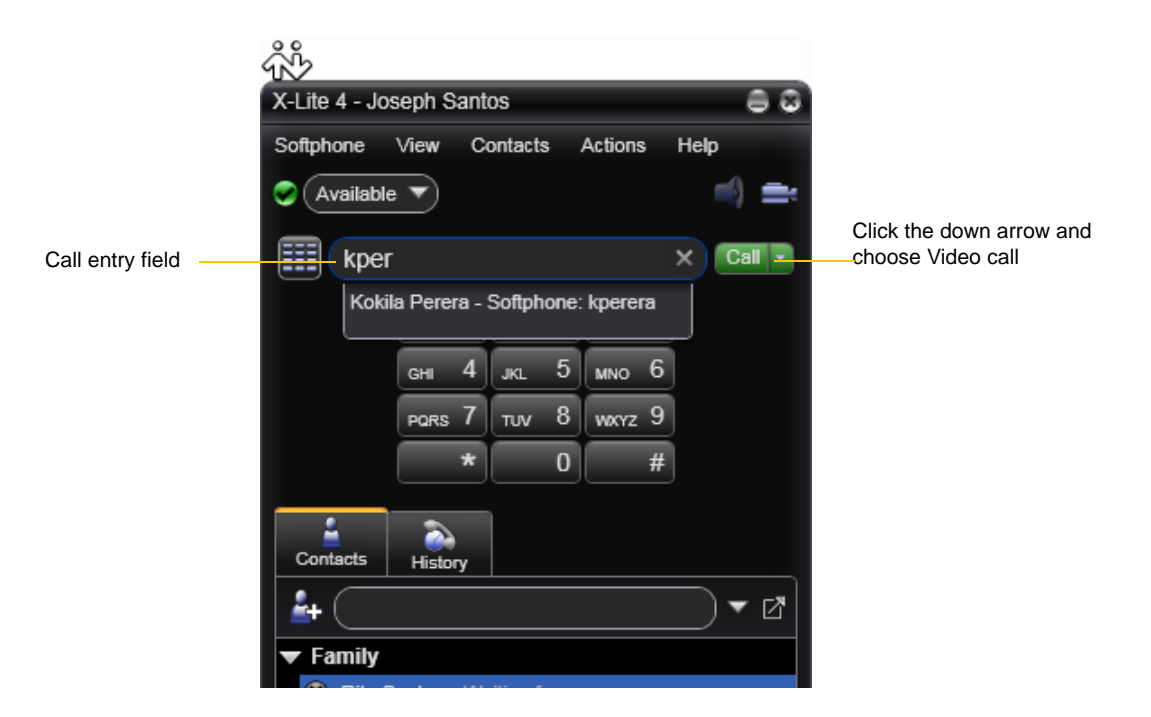

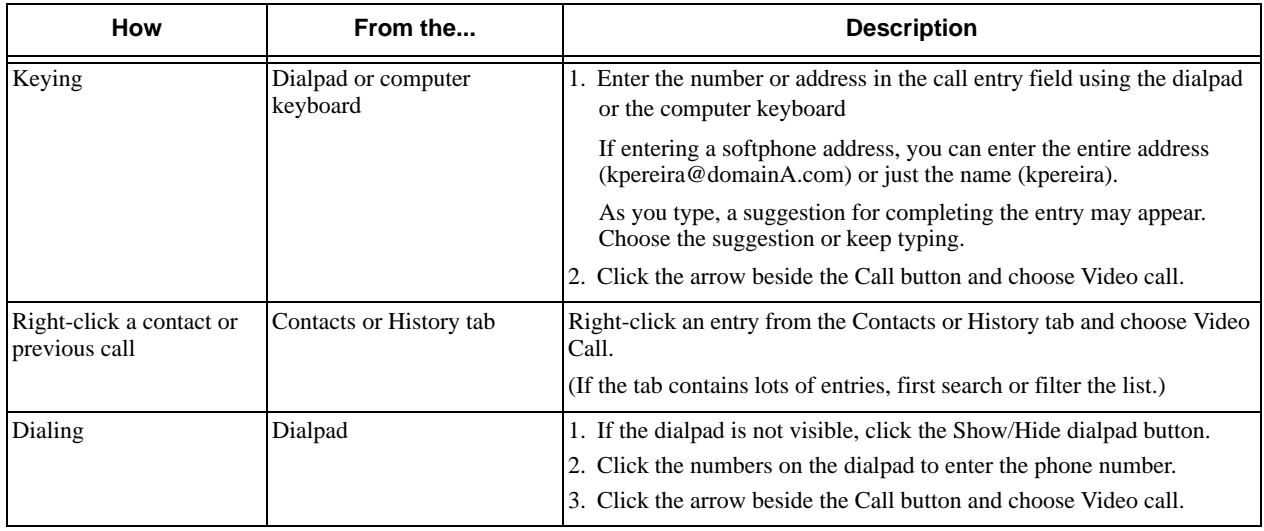

#### **Adding Video**

If you have a camera, you can click Start Video to add video to an established call. When you add video, the other party may (or may not) start sending their video to you.

#### **Other Party Adds Video**

If the other party starts their video, your video window automatically opens and the video is played. You can start sending your own video, if desired (and assuming you have a camera) by clicking Start Video.

#### **Pausing and Resuming Video**

Click Stop Video or close the video window to pause sending your video.

Click Start Video to resume sending your video; the video window will open.

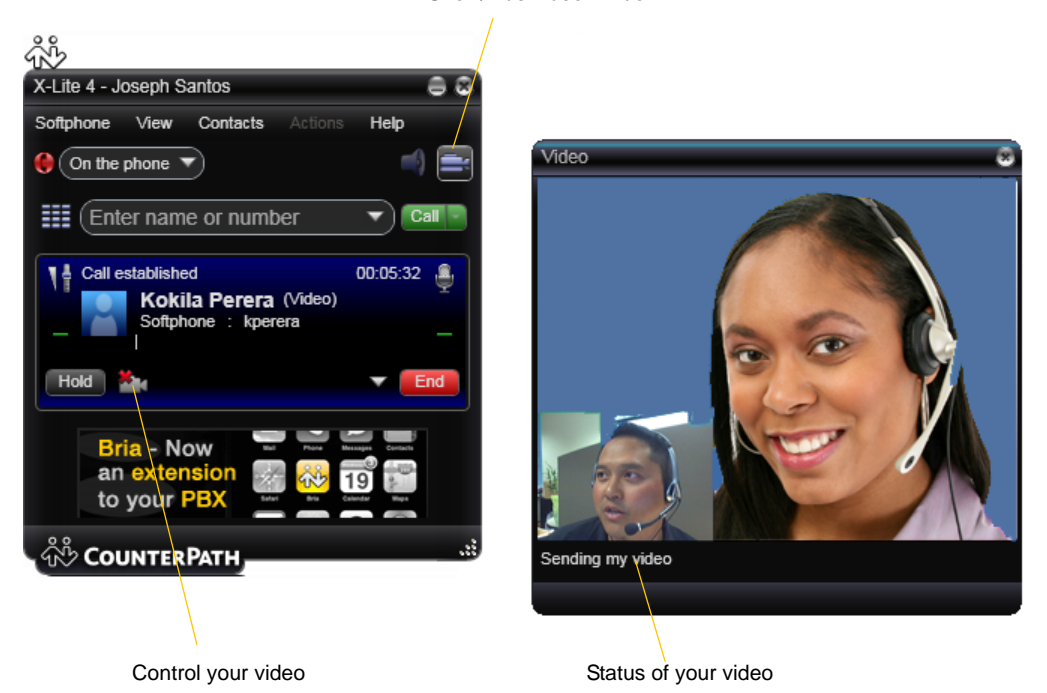

Show/hide video window

## <span id="page-19-0"></span>3.8 Voicemail

If your service includes voicemail and you have set up voicemail options ([page 29](#page-32-0)), then when you have voicemail messages, a number appears beside the voicemail icon at the top of the phone. You can click the icon to automatically connect to voicemail and listen to your messages.

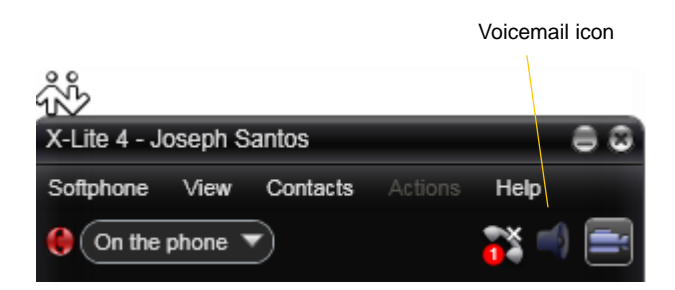

## <span id="page-20-0"></span>3.9 Instant Messaging

## <span id="page-20-1"></span>Sending an IM

1. You can send an IM to a contact who has a softphone address..

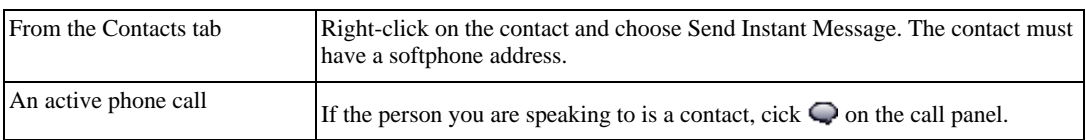

The Instant Message window appears.

2. Type the message. Include emoticons and formatting, as desired.

To insert a return in the message, press Ctrl+Enter. (You can control the behavior of Enter and of Ctrl+Enter; see [page 35](#page-38-2))

3. Click Send.

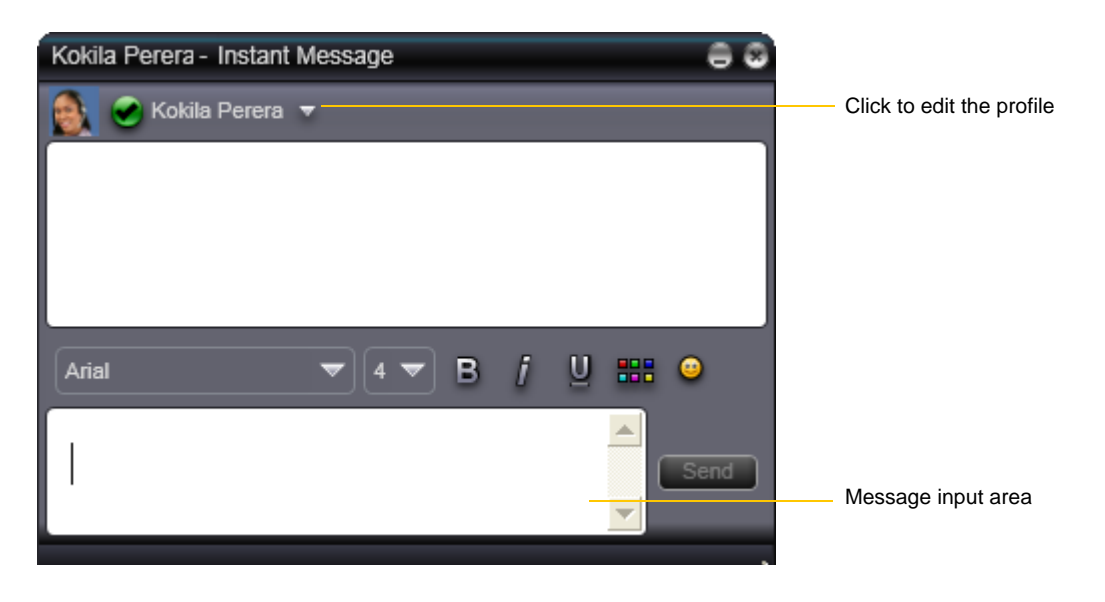

### Receiving an IM

When an IM is received, the IM window pops up.

# <span id="page-22-3"></span><span id="page-22-0"></span>4 Using Resources

## <span id="page-22-1"></span>4.1 Contacts Tab

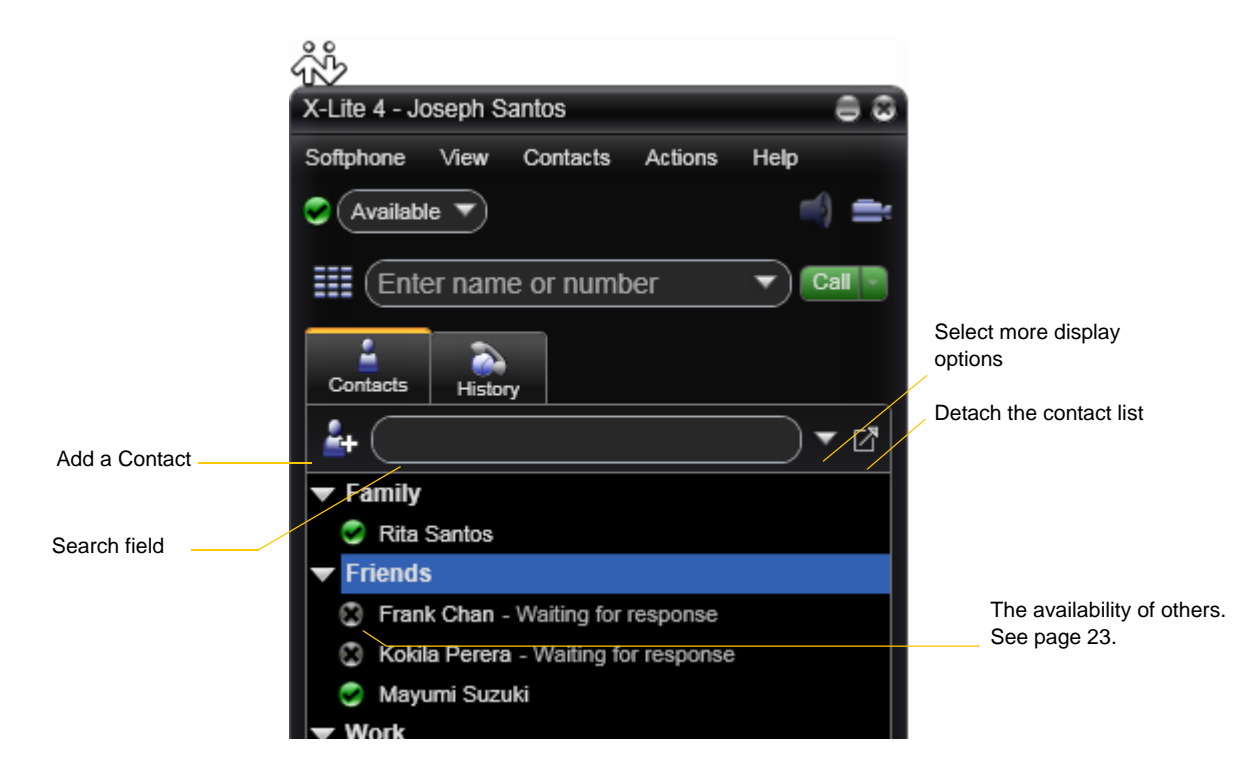

The Contacts tab displays your contacts and lets you specify multiple contact methods for them, including:

- Softphone address
- Home phone number, business phone number, mobile phone number

You can identify one of these contacts as the primary contact method. When you double-click a contact, the action associated with that method is performed: typically either phone or IM.

Contacts are typically organized into groups. X-Lite includes built-in groups: "Family", "Friends" and "Work". You can add more groups, as desired.

### Managing Contacts and Groups

#### <span id="page-22-2"></span>**Adding a Contact**

Click  $\mathbb{R}^4$ , or right-click a group and choose Add Contact to Group. The Contact Profile dialog appears. See the table.

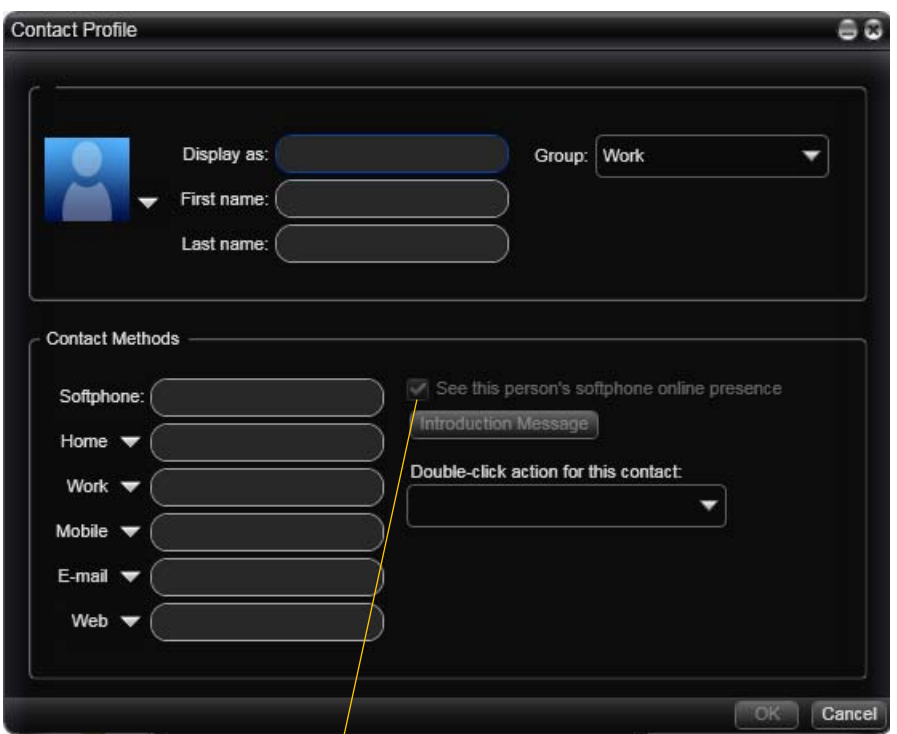

On a new contact, this checkbox and the Intro Message button become enabled once you enter a softphone address. On an existing contact, they become enabled if you enter another softphone address.

<span id="page-23-0"></span>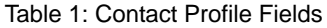

<span id="page-23-1"></span>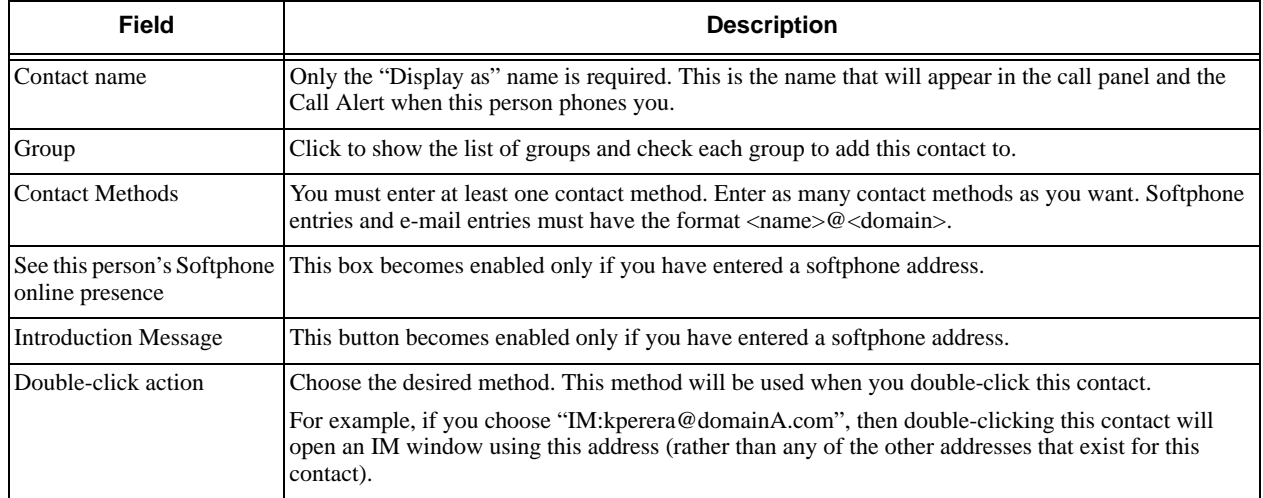

#### <span id="page-23-2"></span>**Adding a Contact using an Existing Address**

You can add a contact by capturing existing information. On the History tab, select an entry that is not a contact. Right-click and choose Add as Contact.

The Contact Profile dialog appears. Complete the dialog as desired and press OK.

If the contact method is Softphone, an online status request is sent to this person. See ["Sharing Availability" on](#page-26-2)  [page 23.](#page-26-2)

#### **Changing Contact Information**

To change the information for a contact, right-click the contact and choose Edit Profile. The Contact Profile dialog appears (see [page 20](#page-23-1)).

#### **Moving or Deleting a Contact**

- To drag one or more contacts to a different group, select them and drag to the title bar of the new group.
- To delete one or more contacts, select them, right-click, and choose **Delete**. The contacts are removed from this group. If a contact belongs to several groups, it is removed from all groups.

#### **Adding, Deleting or Renaming Groups**

Select any group, right-click, and choose the appropriate menu item.

## Using Contacts

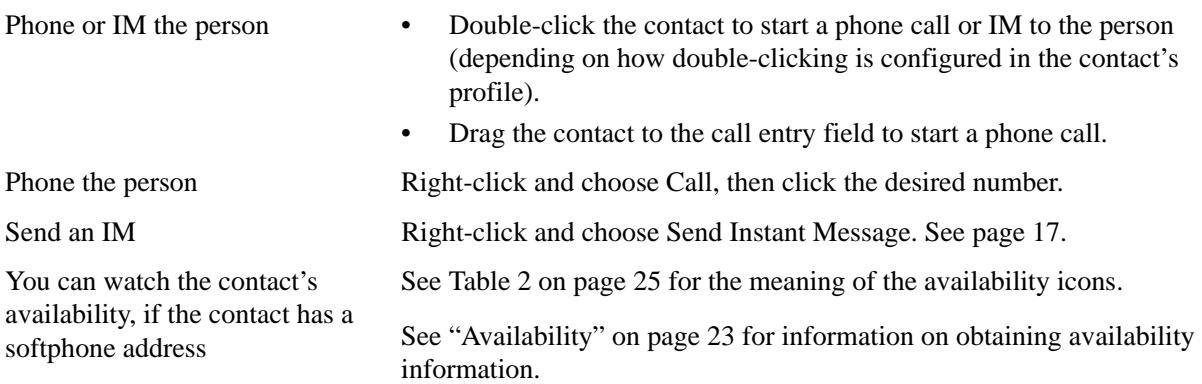

#### **Contact Flyout**

Left-click on a contact to show the Contact flyout. This flyout shows all the contact methods set up for the contact. You can click a contact method to perform its action.

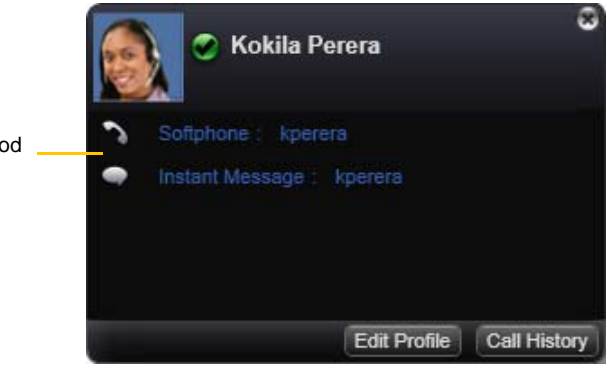

Click a contact method

## <span id="page-25-0"></span>4.2 History Tab

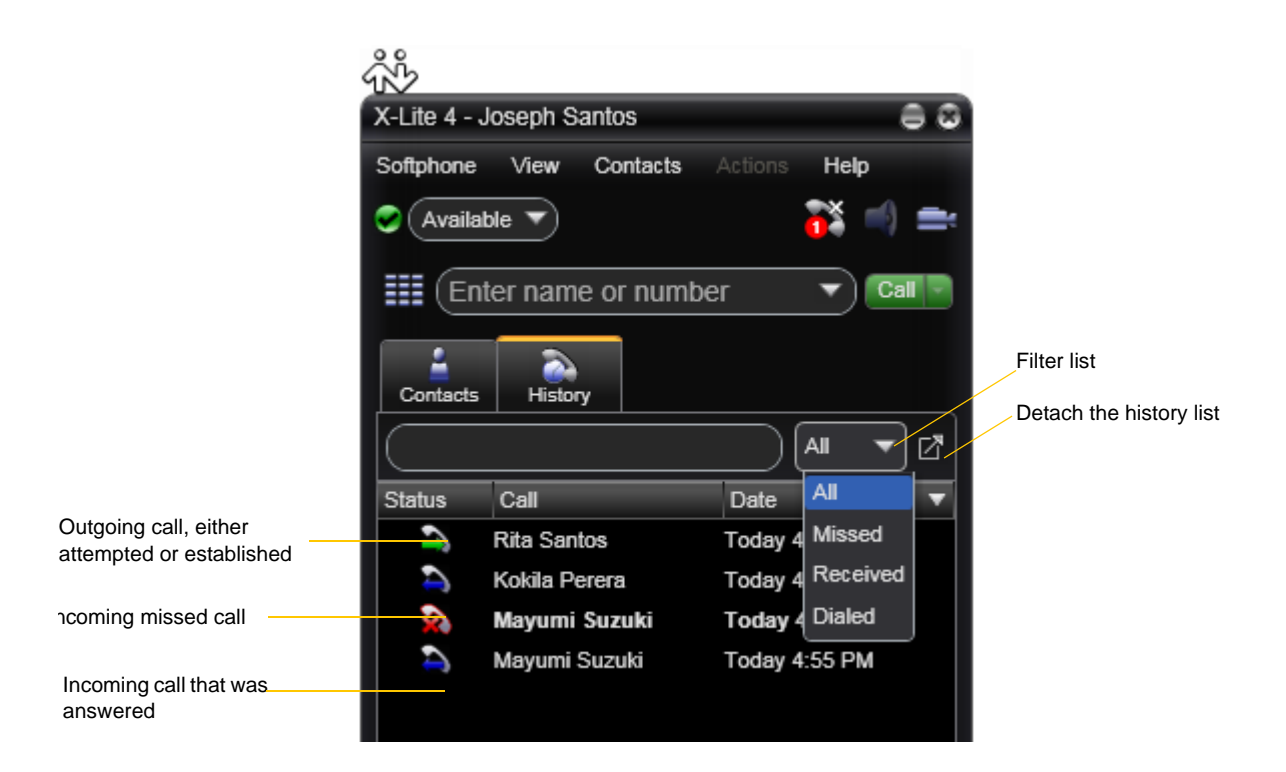

## Managing the Lists of Calls

You can right-click on an entry in a list to:

- Delete the call.
- Delete all entries in this list.
- Edit the profile if the entry is a contact.
- Add as contact. The Add a Contact dialog appears. For more information on this dialog, see ["Adding a](#page-23-2)  [Contact using an Existing Address" on page 20.](#page-23-2)

### Phoning from History

You can right-click on an entry to place a call to this person, using the contact method that was used for this call. You can also double-click to place an audio call.

## <span id="page-26-1"></span><span id="page-26-0"></span>4.3 Availability

Availability refers to the ability to see whether a person is available or not: online, on the phone, busy, and so on.

You can publish your availability to contacts who have softphone address, and you can set up X-Lite to view the availability of other contacts.

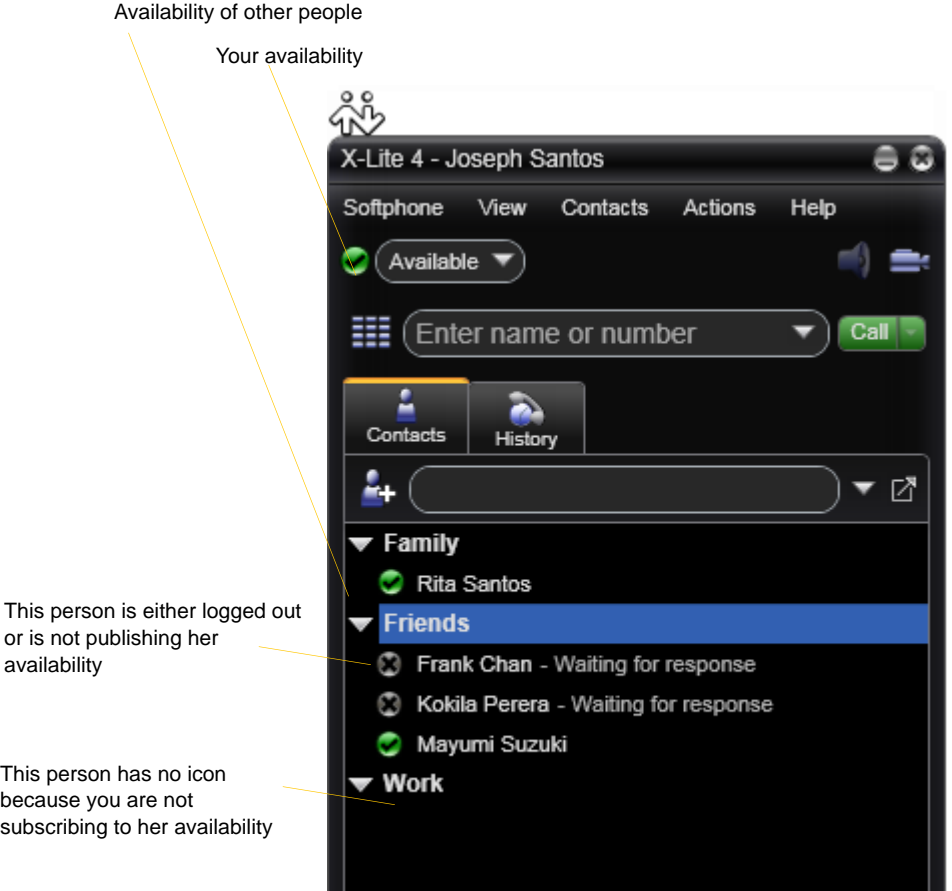

### <span id="page-26-2"></span>Sharing Availability

#### **Watching Others' Availability**

When you create a contact by entering details in the Contact Profile, the contact is automatically set up so that you share availability. As soon as the person is set up in this way in your Contacts, X-Lite sends them a notification request. The request asks that you be able to see that person's availability. If the person allows this request, then the icon beside their name (in your Contacts) becomes color coded, so you can determine their availability.

#### **Allowing Other Parties to See your Availability (Publishing your Availability)**

Continuing from above, when the other person allows the notification request, your name is added to their contact list. As soon as you are added to their list, a request is sent back to you requesting that they be able to see you. X-Lite accepts this request automatically, and the other person can now see your availability.

#### **Receiving an Online Status Request**

When someone who is not one of your contacts has you as a contact on their end, you receive an Online Status Request.

The request appears to you as an Online Status Request. You must respond to the request:

- Allow the request and create a new contact using this address. This option is selected for you if you do not currently have a contact with this SIP address.
- Allow the request and update the contact to allow the person to see your presence. This option is selected for you if you already have a contact with this SIP address but you were not previously sharing presence with this person.

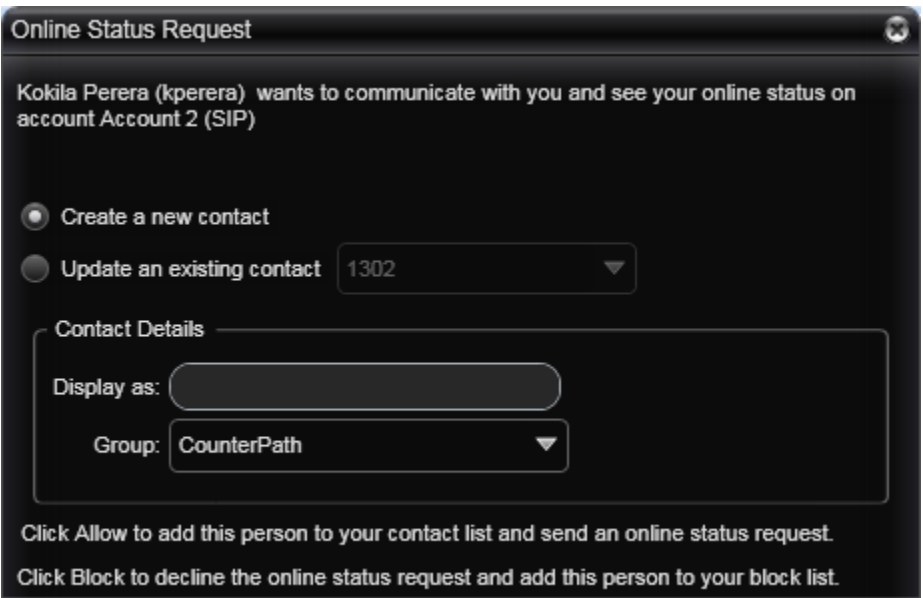

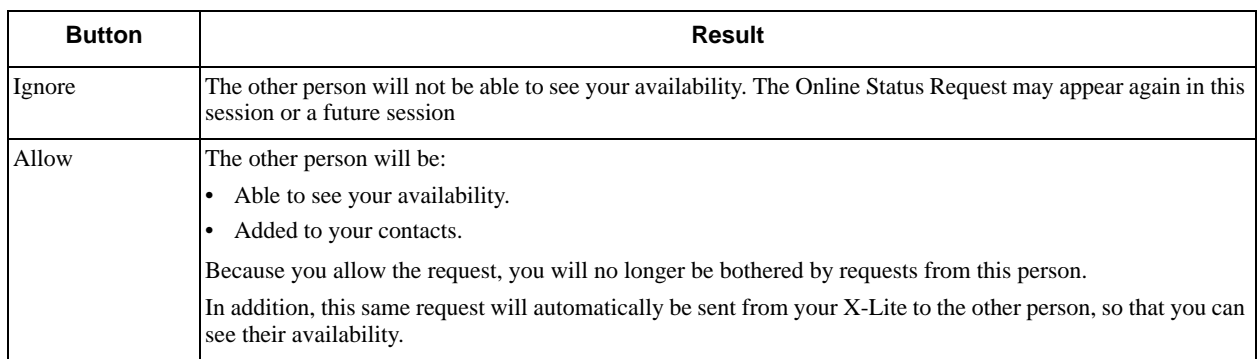

### Setting your Availability

#### **Changing your Availability**

Click the down arrow beside the availability indicator on X-Lite, and select the desired availability. See [Table 2,](#page-28-0)  [below.](#page-28-0)

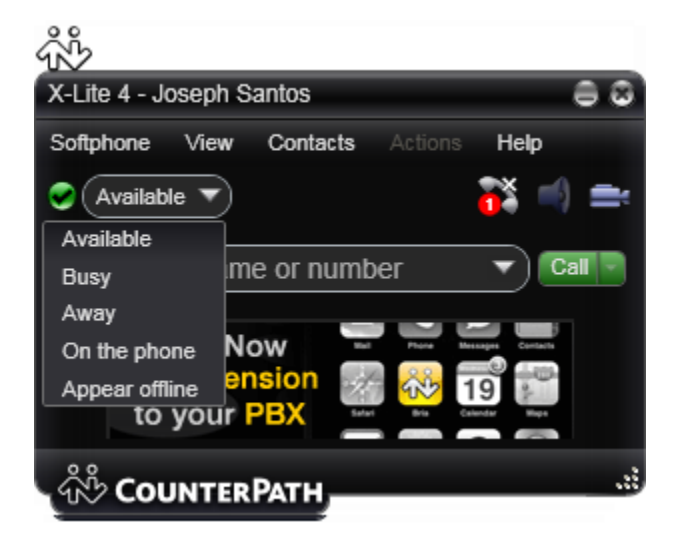

When your availability changes, the new availability is sent to everyone who has permission to see your availability.

#### **Setting up Availability Indicators**

You can create custom availability indicators, or edit or delete custom or built-in indicators: click the down arrow beside the availability indicator, and choose Custom Message.

<span id="page-28-0"></span>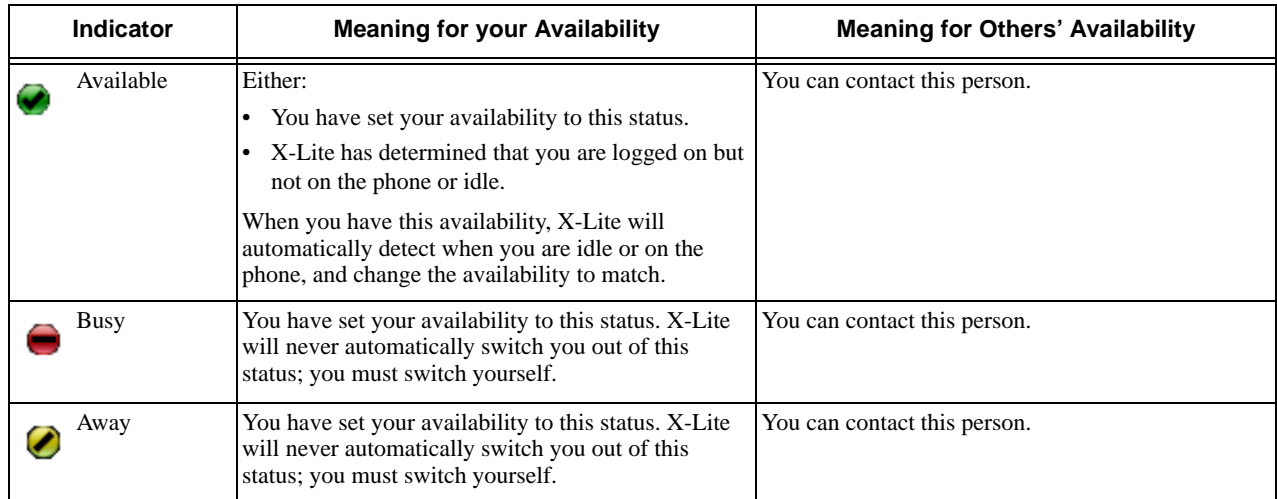

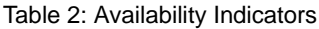

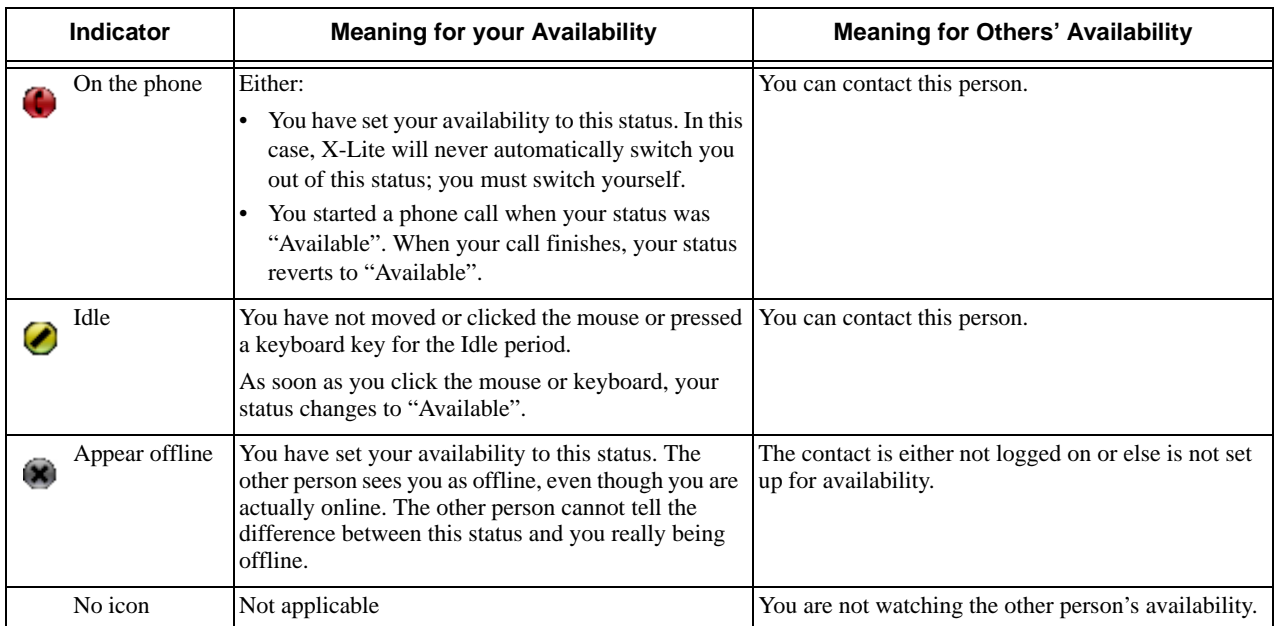

#### Table 2: Availability Indicators

# <span id="page-30-2"></span><span id="page-30-0"></span>5 Configuring X-Lite

You can configure X-Lite in several ways:

- Configure global behavior. See ["Configuring Preferences" on page 35](#page-38-0).
- <span id="page-30-3"></span>• Configure the behavior on a per-account basis. See ["Configuring Accounts" on page 27](#page-30-1).

## <span id="page-30-1"></span>5.1 Configuring your Account

Choose Softphone > Accounts. The Account Settings window appears.

## <span id="page-30-4"></span>SIP Account Properties – Account

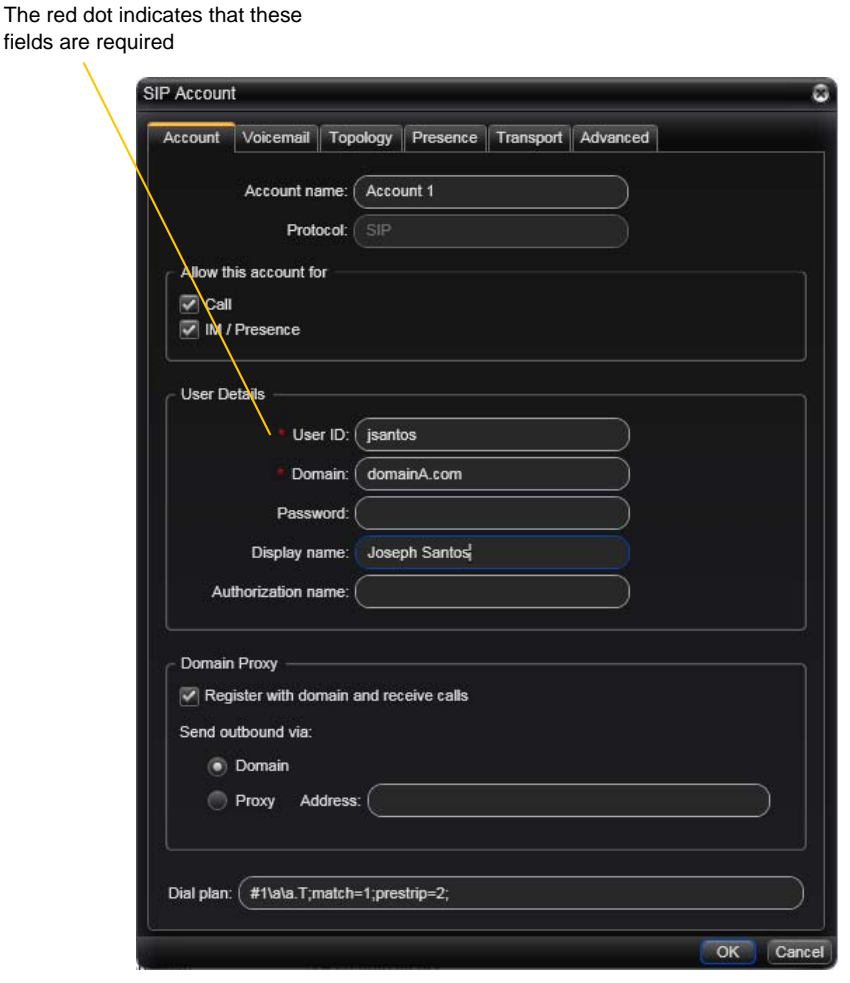

#### Table 3: SIP Account Properties – Account

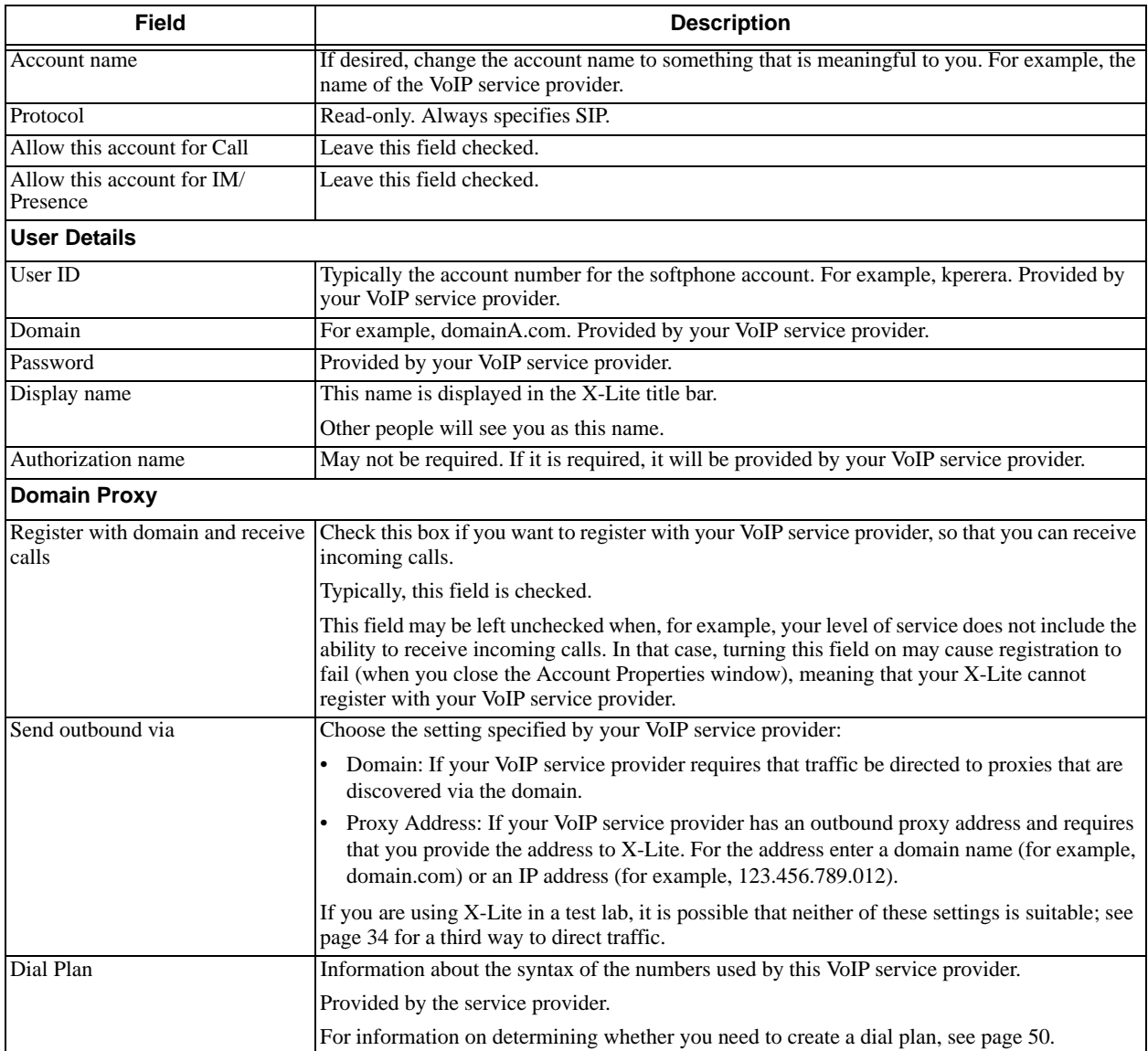

### <span id="page-32-0"></span>SIP Account Properties – Voicemail

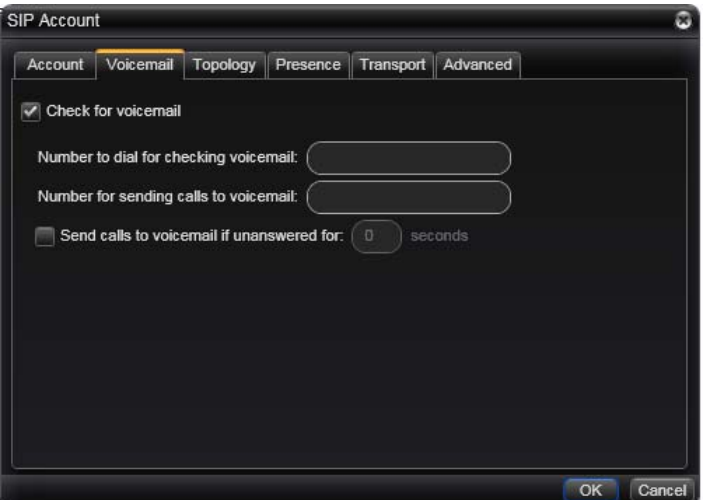

These settings let you set up to interact with your VoIP service provider's voicemail service. They also let you configure X-Lite to forward calls in several situations, independent of your VoIP service provider's voicemail service.

Your service provider may provide the ability to set up for voicemail outside of X-Lite, for example, by phoning a softphone address and following the voice prompts, or by accessing a website.

Check with your service provider to determine if another setup mechanism is available. If so, check what the settings are in that setup, and make sure you enter compatible information in X-Lite.

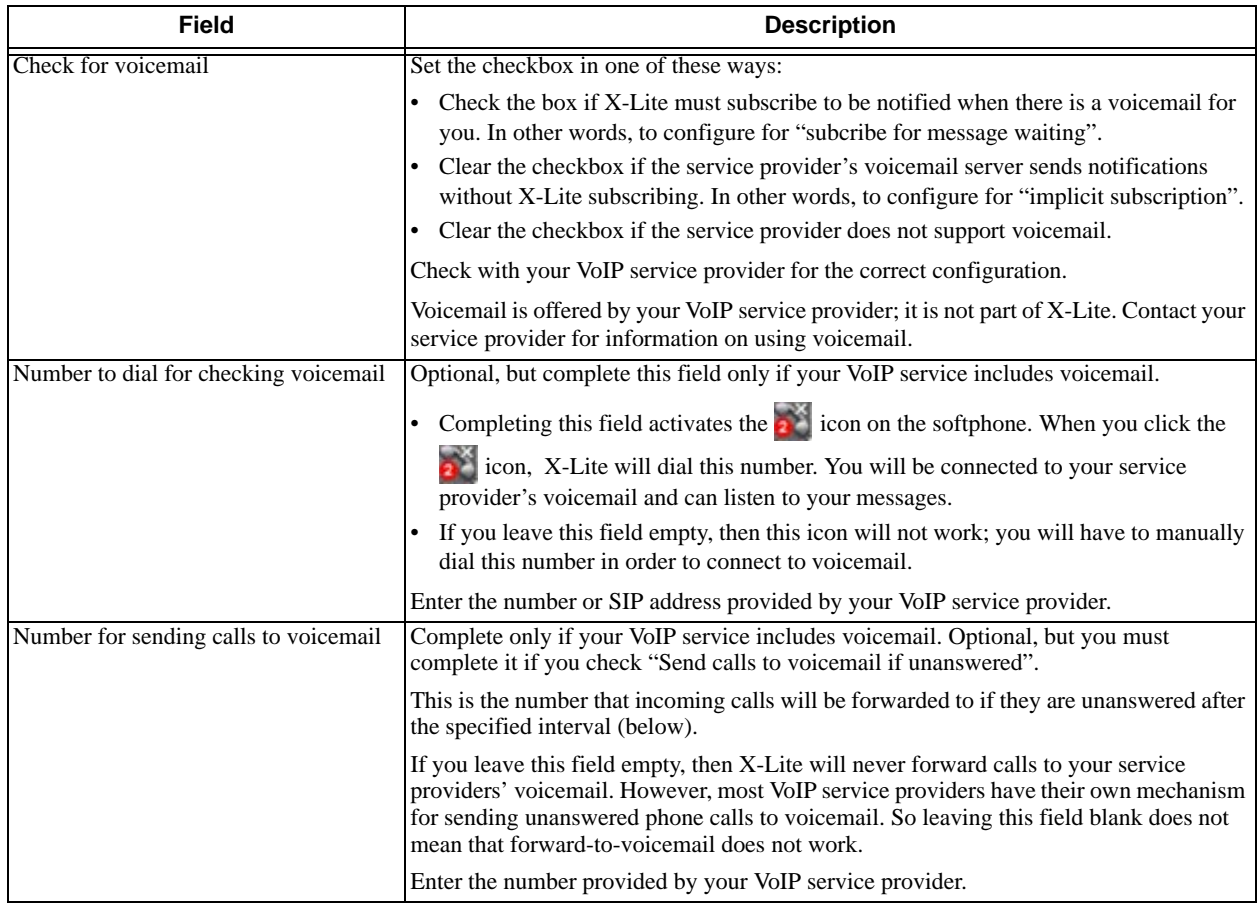

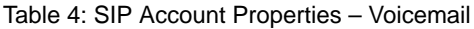

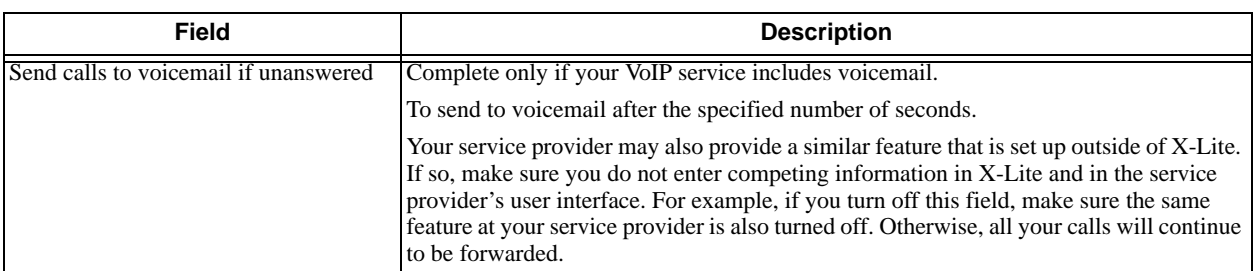

#### Table 4: SIP Account Properties – Voicemail

## SIP Account Properties – Topology

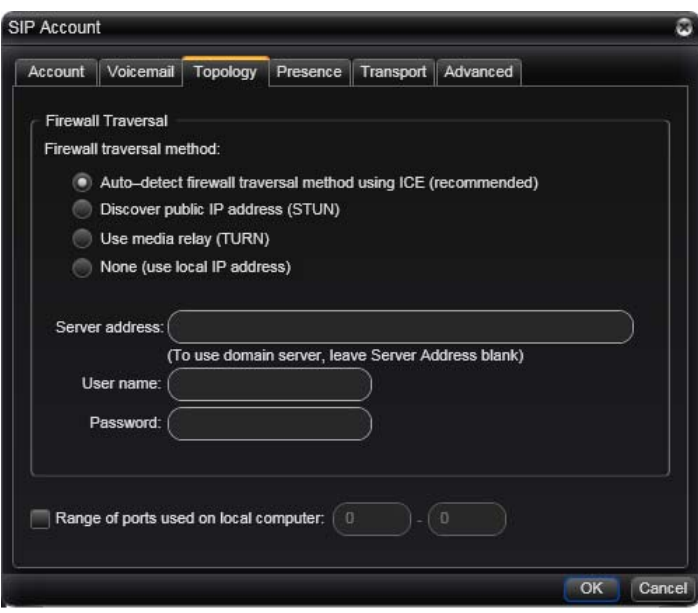

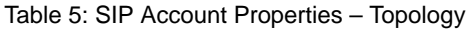

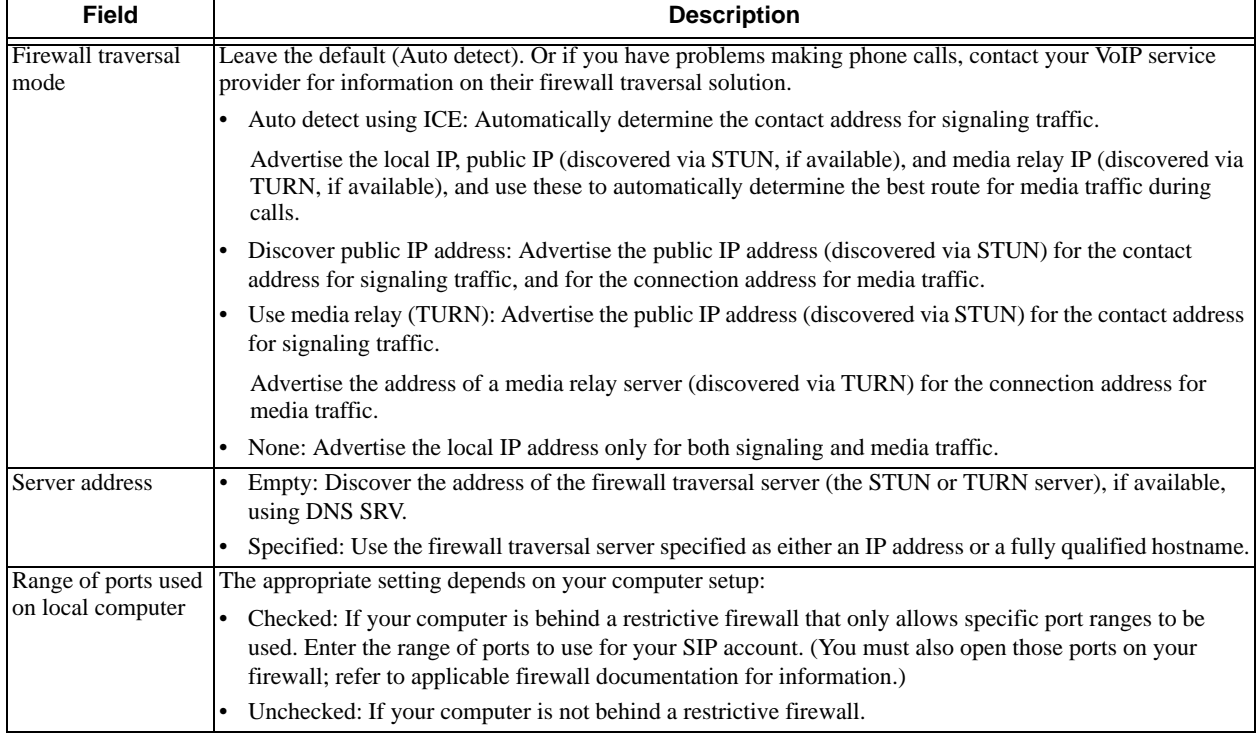

## SIP Account Properties – Presence

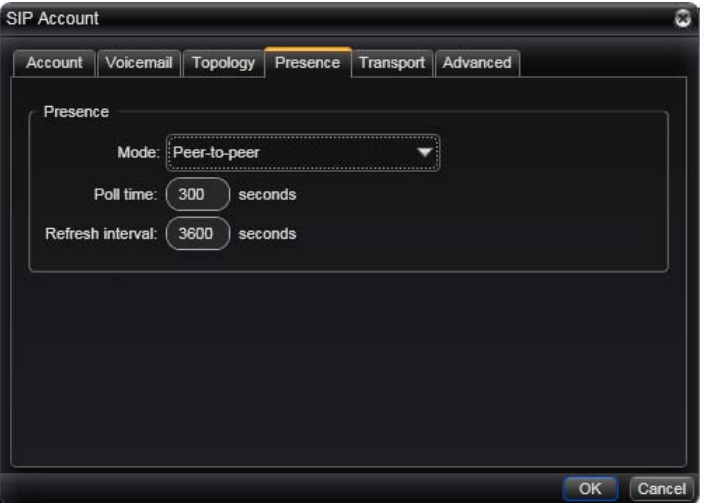

Presence allows your contacts to see your online availability and allows you to see the online availability of contacts. See ["Availability" on page 23.](#page-26-1)

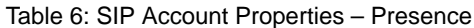

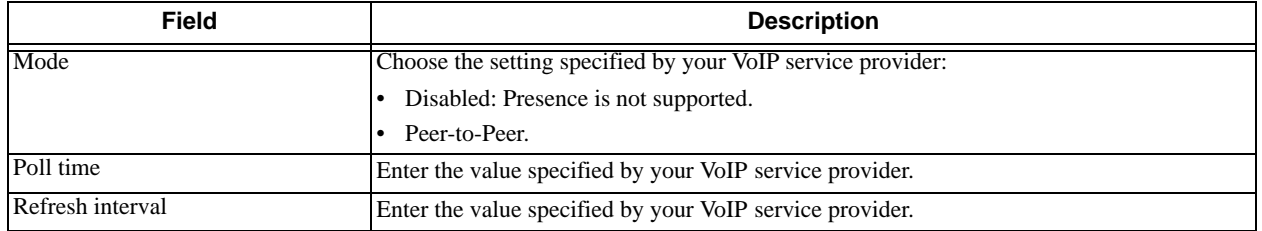

## SIP Account Properties – Transport

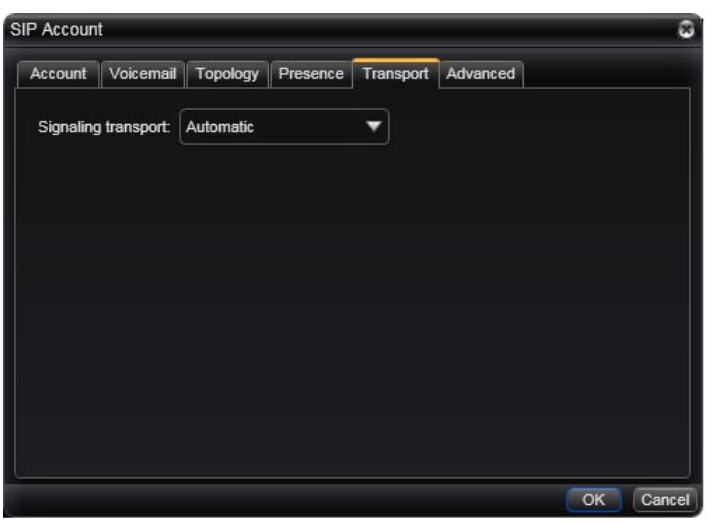

Contact your VoIP service provider to identify the types of transport that are supported. Then choose a supported transport:

- Automatic: X-Lite sets up the transport based on the capabilities of the network and the X-Lite computer. Choose this option if you do not care which transport is used.
- TCP
- UDP

## SIP Account Properties – Advanced

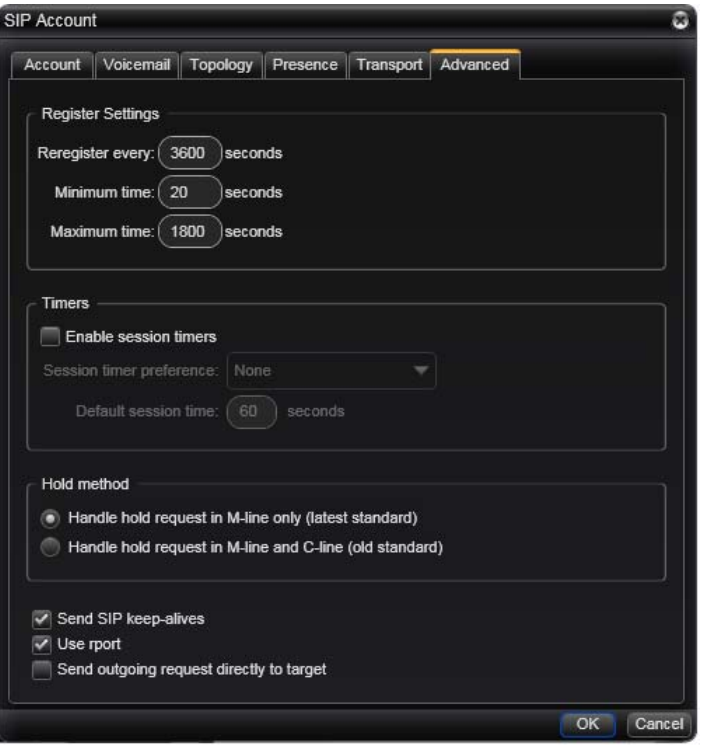

#### Table 7: SIP Account Properties – Advanced

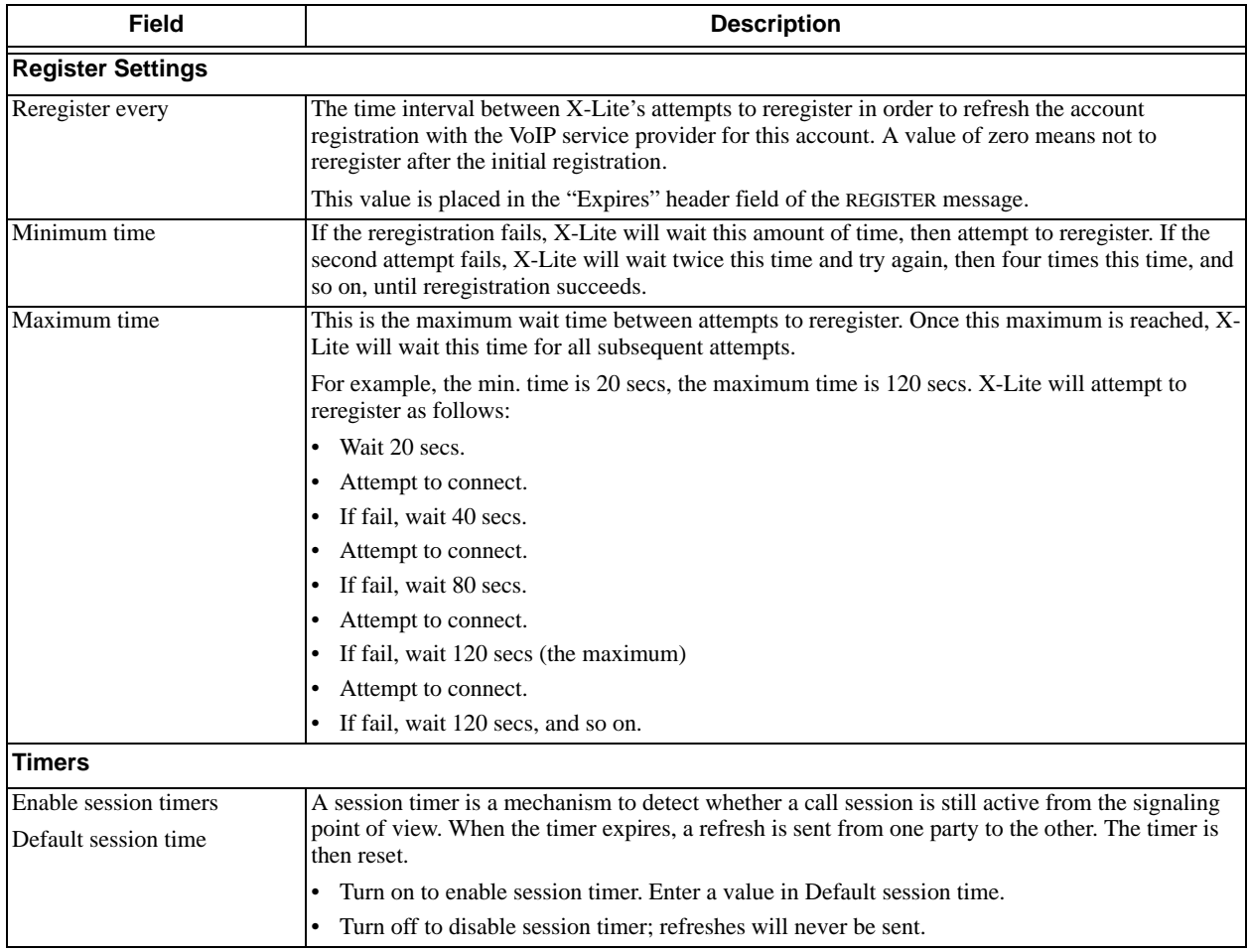

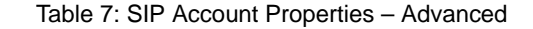

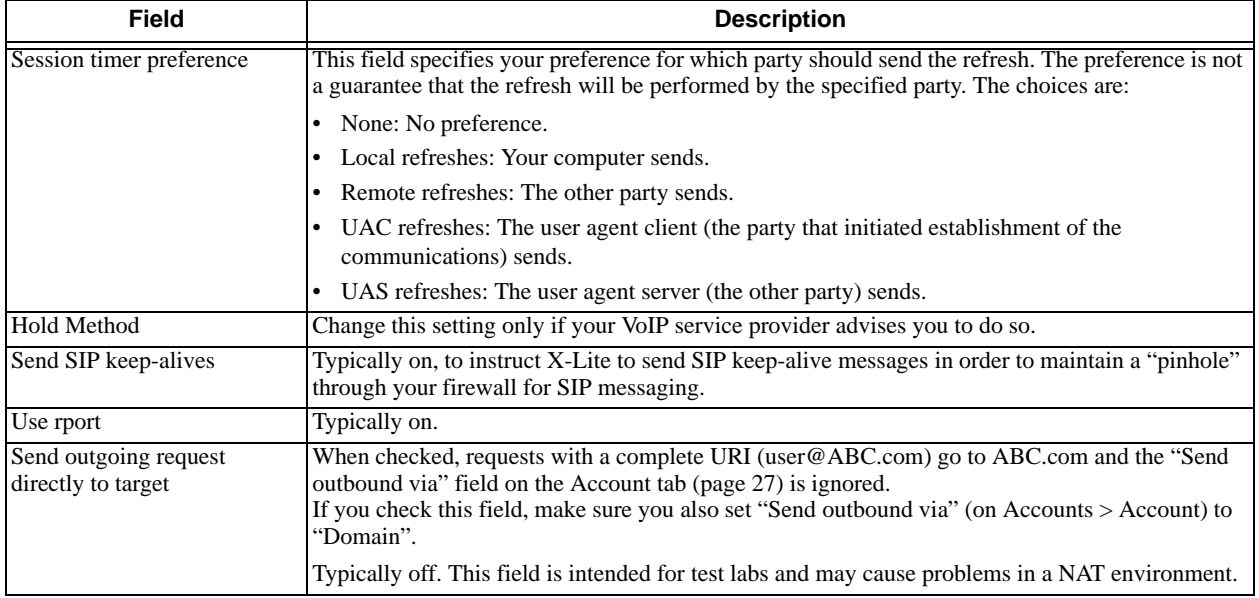

## <span id="page-38-1"></span><span id="page-38-0"></span>5.2 Configuring Preferences

Choose Softphone > Preferences. The Preferences window appears.

The Preferences panels let you control the way that you work with X-Lite.

## <span id="page-38-2"></span>Preferences – Application

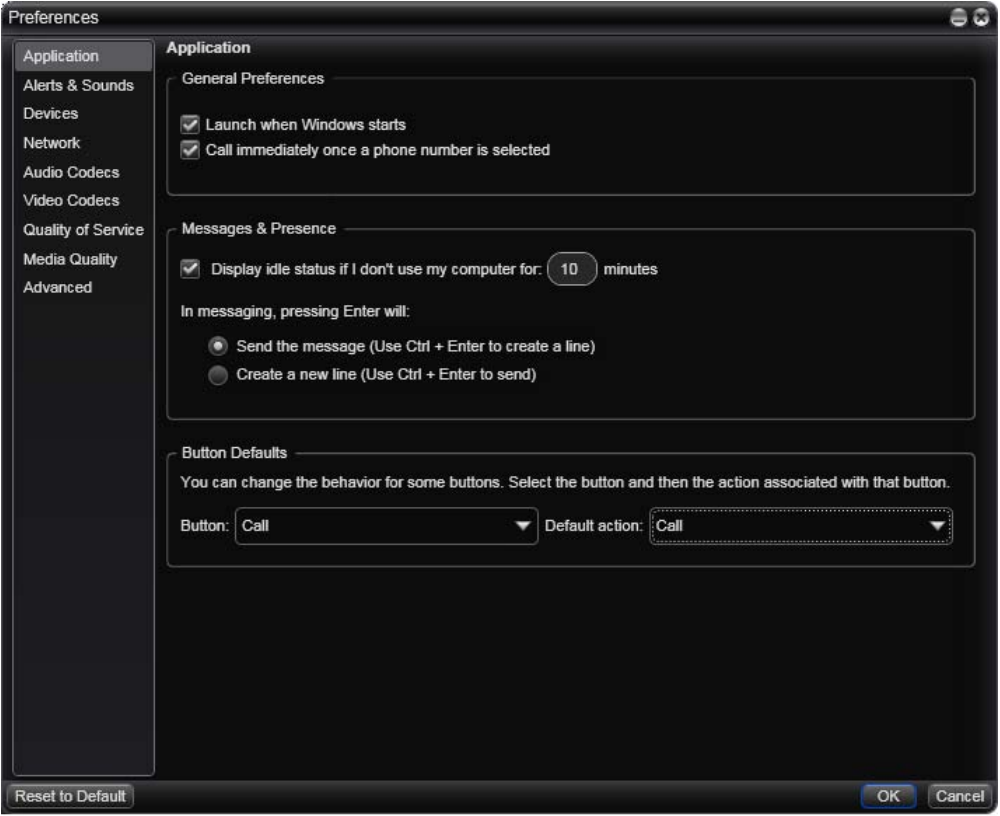

This panel lets you set your preferences for general GUI behavior.

#### **Button Defaults**

You can configure green Call button (at the top of the phone) so that it makes a video call instead of an audio call.

## Preferences – Alerts & Sounds

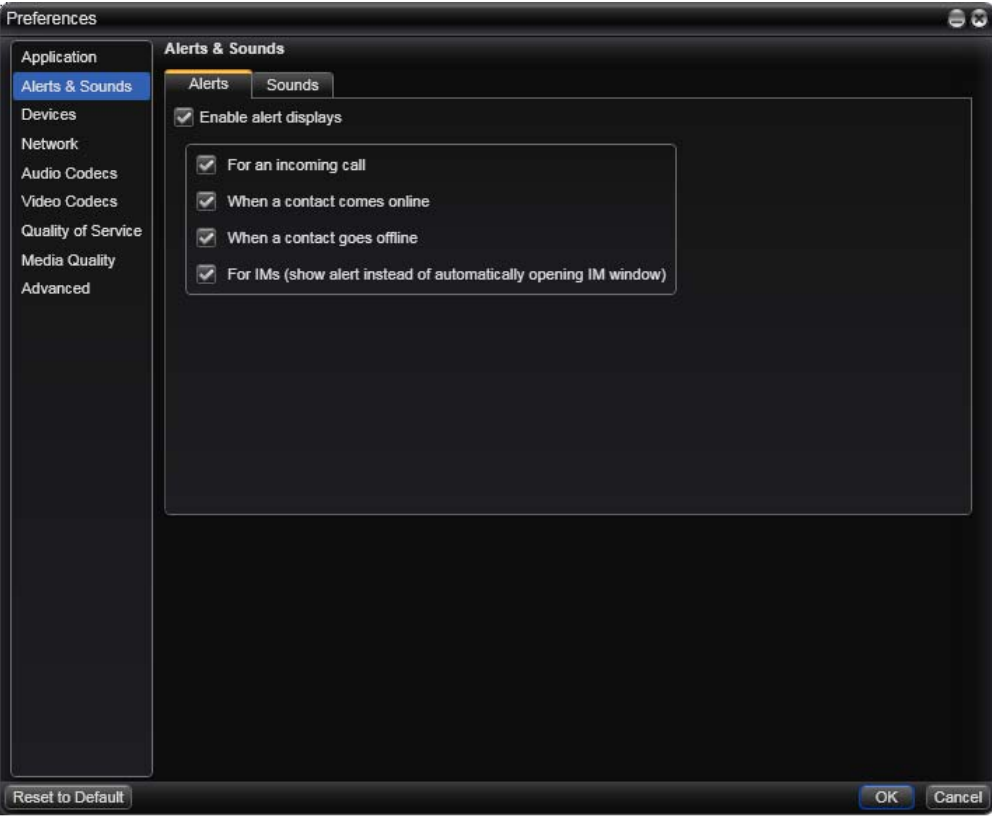

This panel lets you control the Call Alerts box and lets you assign sounds.

#### **Enable Alert displays**

You can control whether the Call Alert box is displayed in different situations. You can also control how you are alerted to an incoming IM: either with a small IM Alert box or with the IM window itself.

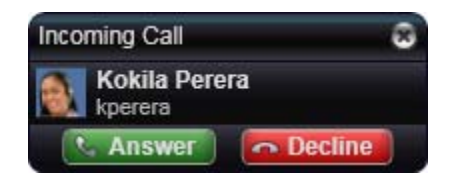

#### **Assigning Sounds**

You can assign specific sounds to a variety of actions or "events".

- 1. Select the Enable sounds check box and select the check boxes for each desired event, or clear the Enable sounds check box to disable all sounds.
- 2. If enabling sounds, you can change the sound for each event: select the individual event. The value in Sound preference will change. Select the desired sound.

You can import sounds; these will be added to the list of sounds you can choose from when assigning a sound to an event.

### <span id="page-40-0"></span>Preferences – Devices

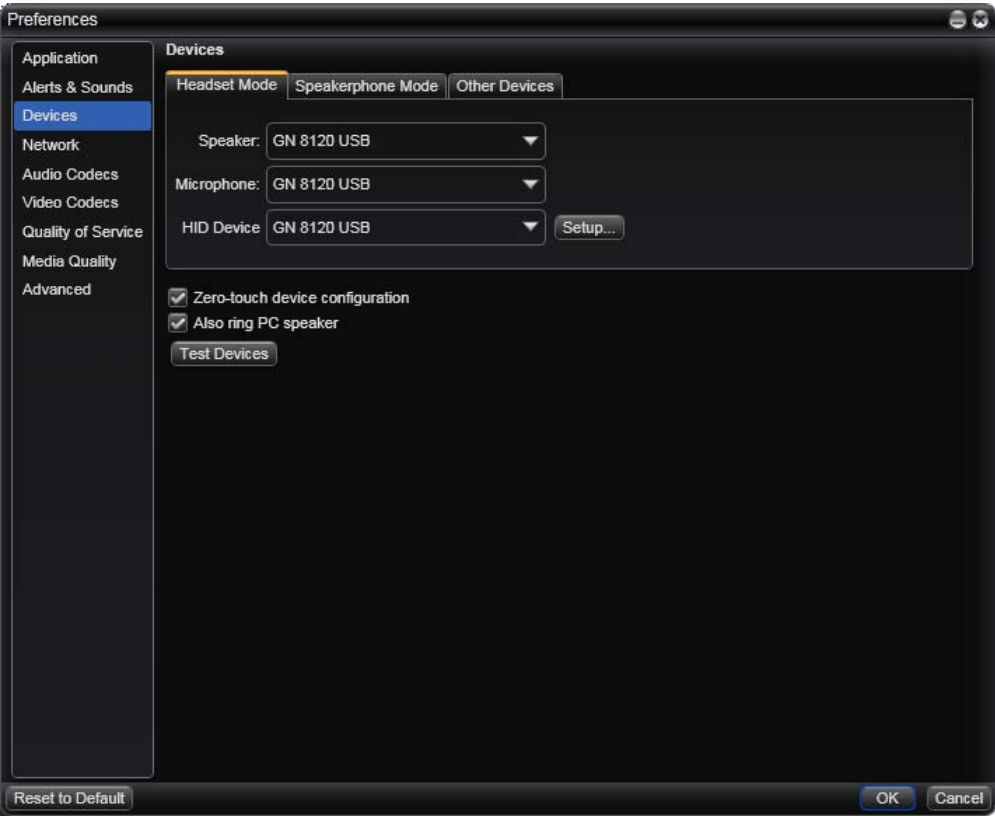

X-Lite automatically detects devices at each startup, and selects the most appropriate device for each purpose. If you do not like this selection, you can override it on this panel.

If you override a selection, it will apply the next time you start X-Lite, unless the device is no longer available, in which case X-Lite will again select the device to use.

#### Table 8: Preferences – Devices

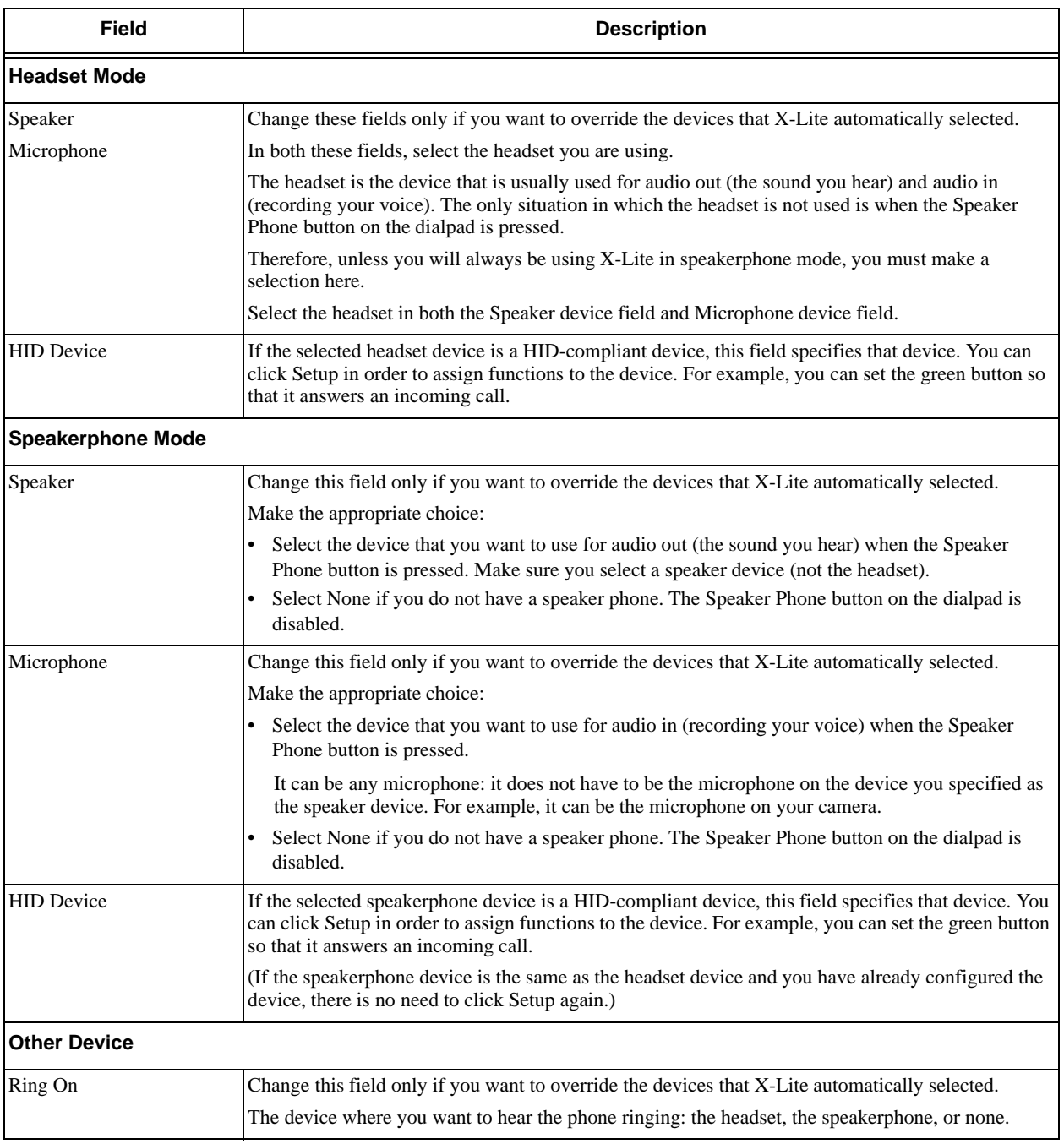

#### <span id="page-42-0"></span>**USB Device Button Setup**

You can assign functions to a USB-compliant device. For example, you can set the green button so that it answers an incoming call.

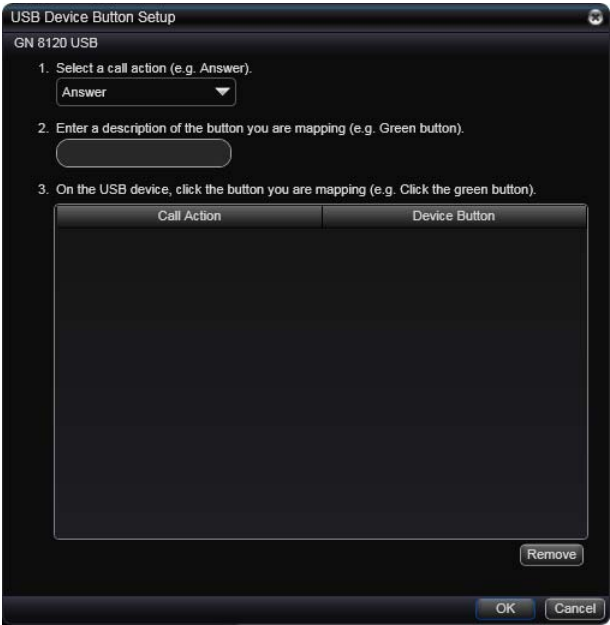

### Preferences – Network

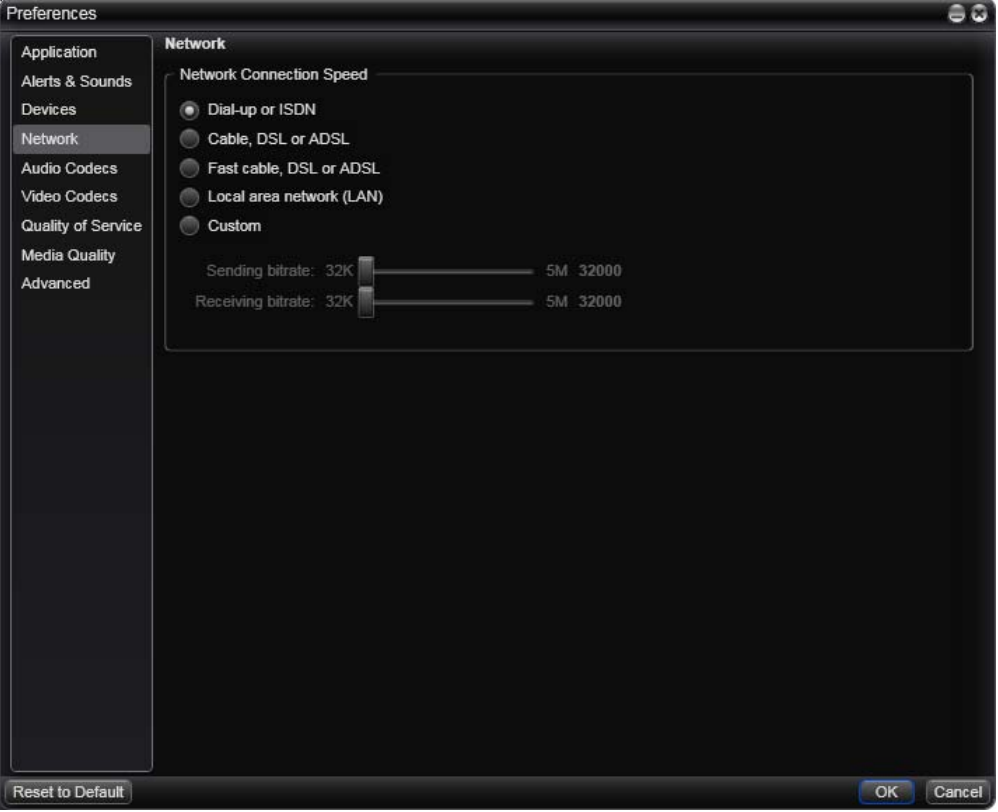

#### Table 9: Preferences – Network

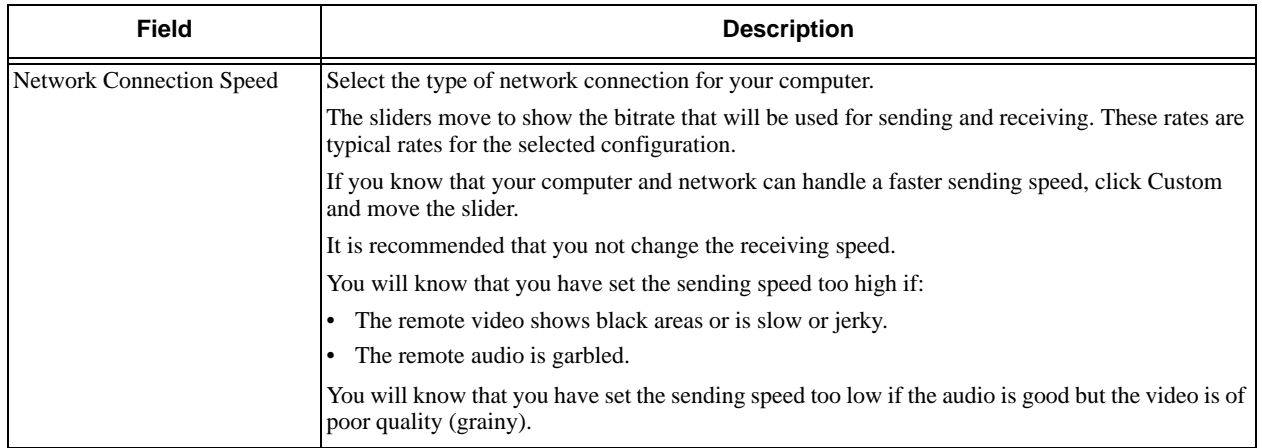

### Preferences – Audio Codecs

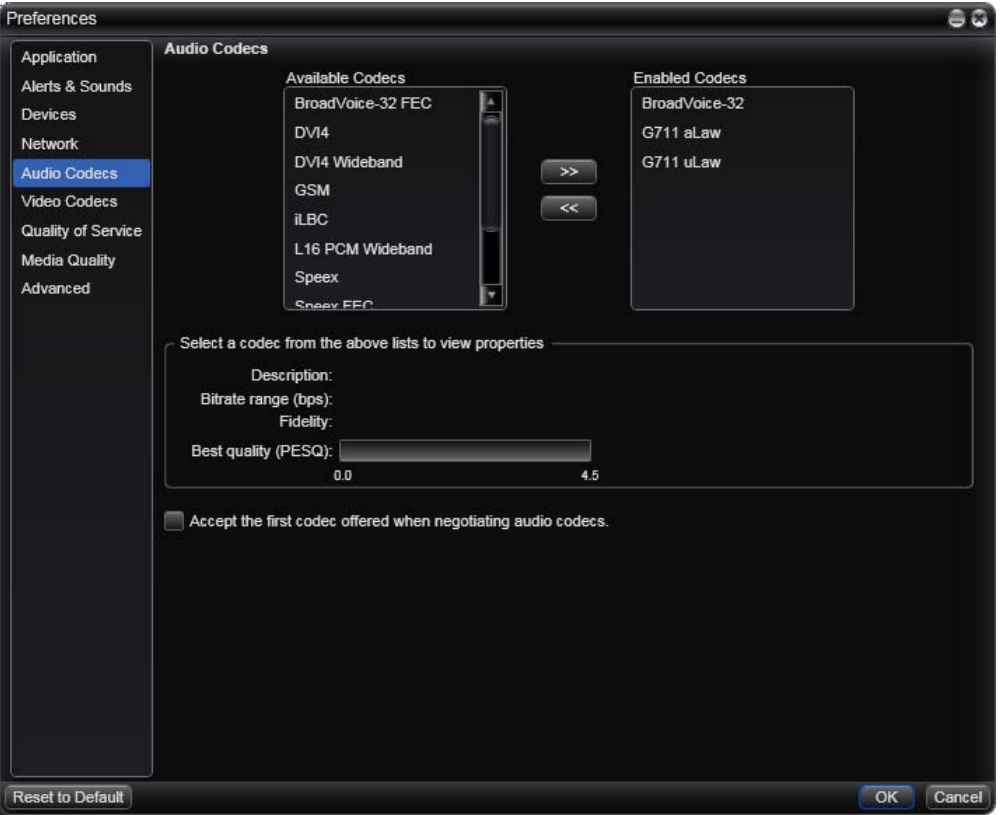

This panel shows all the codecs that are included in X-Lite. You can enable or disable codecs as desired.

With only one codec enabled, all calls made will use that codec. With more than one codec enabled, X-Lite automatically chooses the best codec based on the other party's capability, the available bandwidth, and network conditions.

You cannot change the properties of any codecs.

#### **About Codecs**

Audio codecs describe the format by which audio streams are compressed for transmission over networks. Codecs can be categorized as either narrowband or wideband:

- Narrowband codecs work with low bandwidth such as a dialup internet connection. These codecs have a sampling rate of 8 kHz.
- Wideband codecs work with high bandwidths and result in better audio quality. However, they do not work with PSTN. These codecs have a sampling rate of 16 kHz.

#### **Supported Codecs**

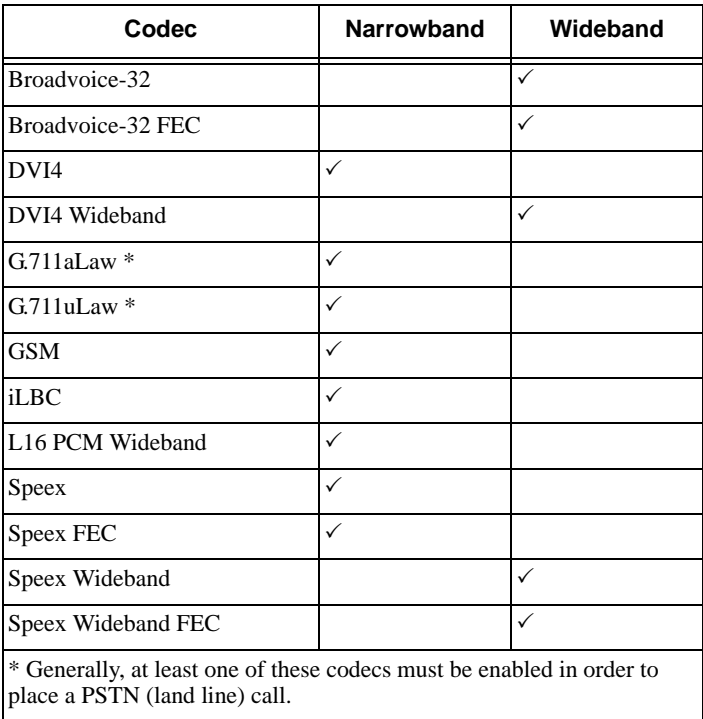

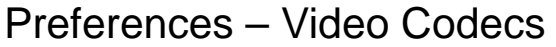

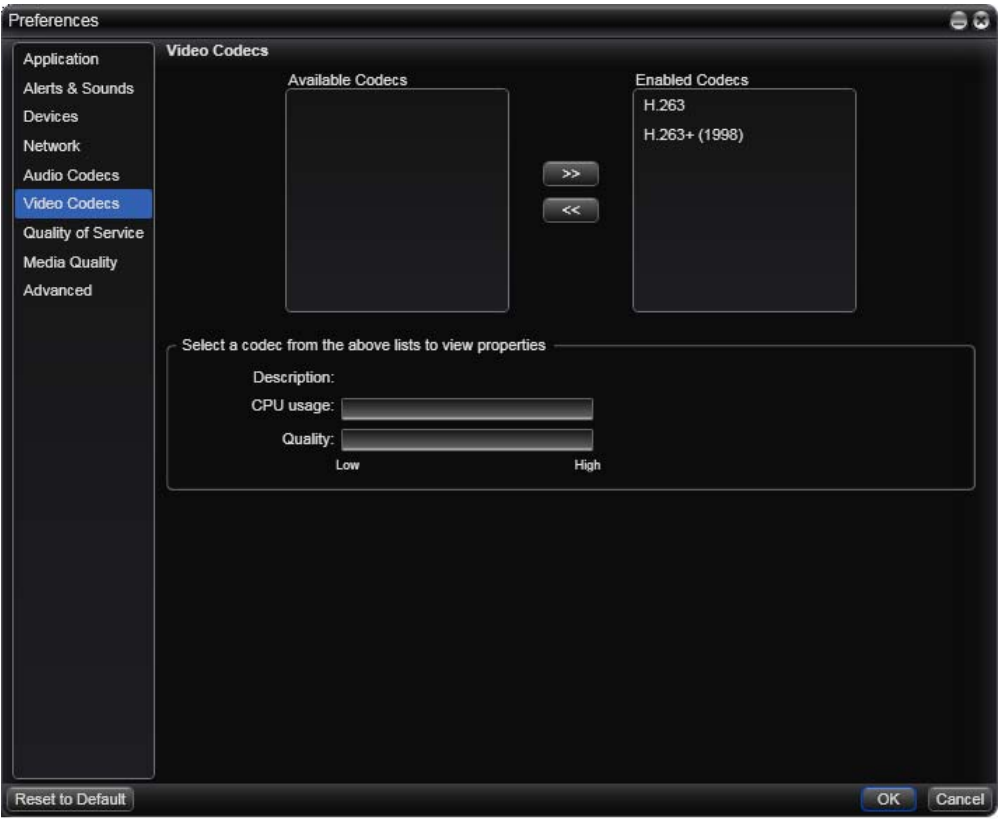

Video codecs describe the format by which video streams are compressed for transmission over networks. Some codecs require less bandwidth than others, but may result in lower video quality.

You can enable or disable codecs as desired. You may decide to disable a codec even though your VoIP service provider supports it.

With only one codec enabled, all calls made will use that particular compression format. With more than one codec enabled, X-Lite automatically chooses the best codec based on the other party's capability, the available bandwidth, and network conditions.

You cannot change the properties of any codecs.

#### **Supported Codecs**

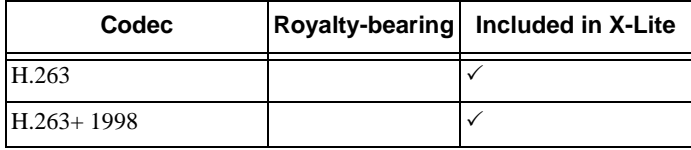

### Preferences – Quality of Service

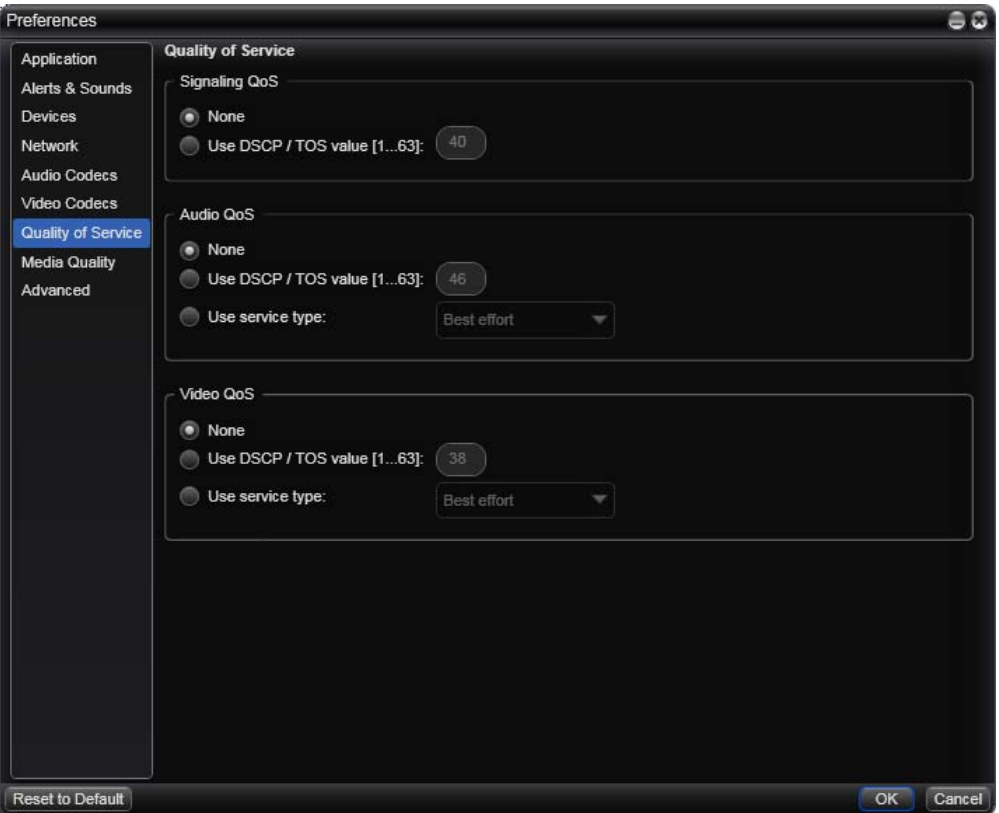

The Quality of Service panel lets you request a specific transport service for signaling traffic.

There are two types of services. The service to use depends on what your internet service provider supports:

- GQoS, which is available for audio and video.
- DSCP (also known as ToS), which is available for audio, video and signaling.

In a network that has the default configuration, the recommended value for audio is 46, because "46" is the standard marking for audio.

X-Lite supports 802.1p QoS packet tagging. If you set up for QoS, X-Lite will include the specified information in the packets that it sends to the network provider. Whether the packet is delivered with the specified service depends on whether your broadband router and the network provider between you and the other party supports multiple transport services. In other words, whether each network provider reads the QoS information and prioritizes packet delivery based on the requested service.

## Preferences – Media Quality

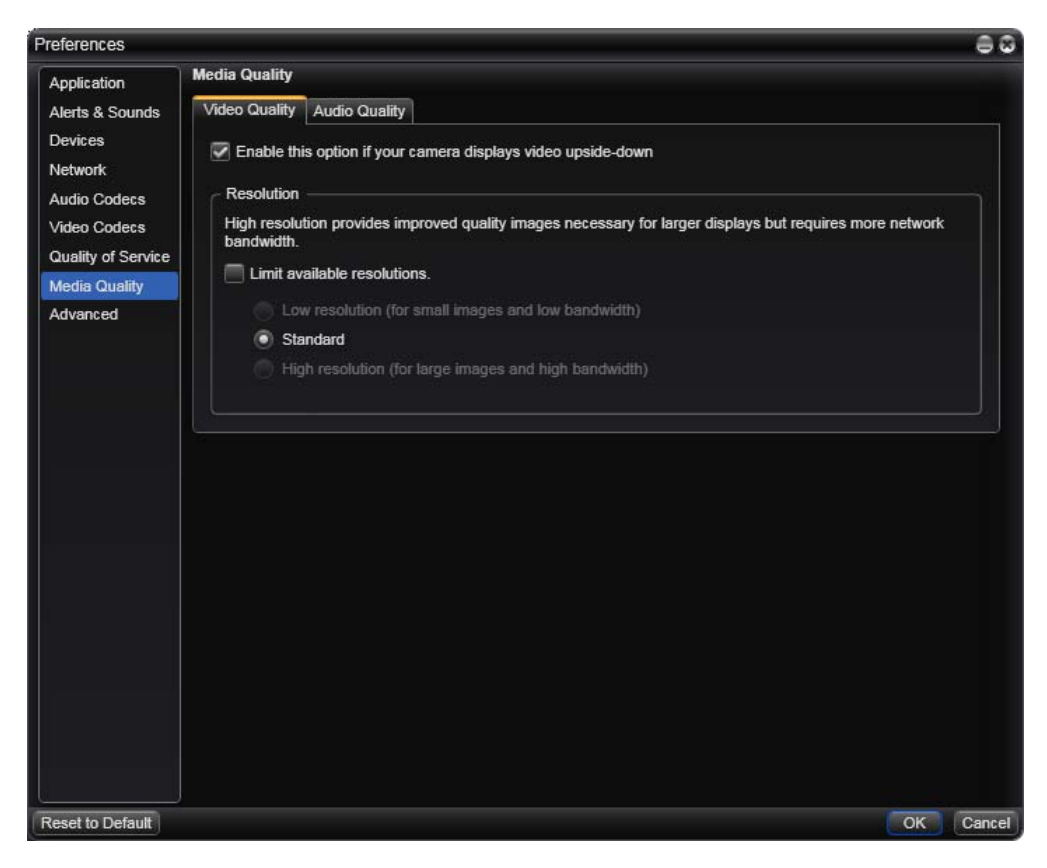

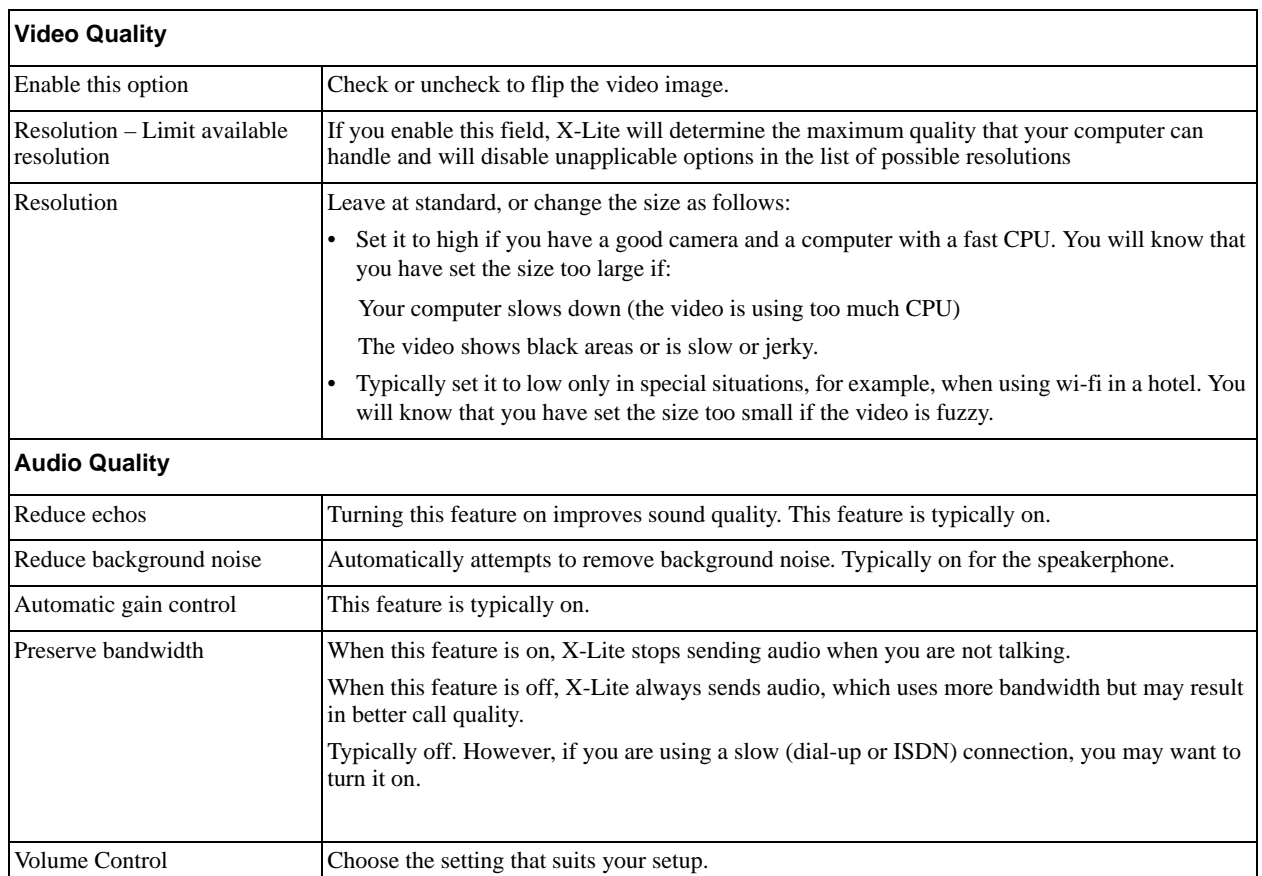

## Preferences – Advanced

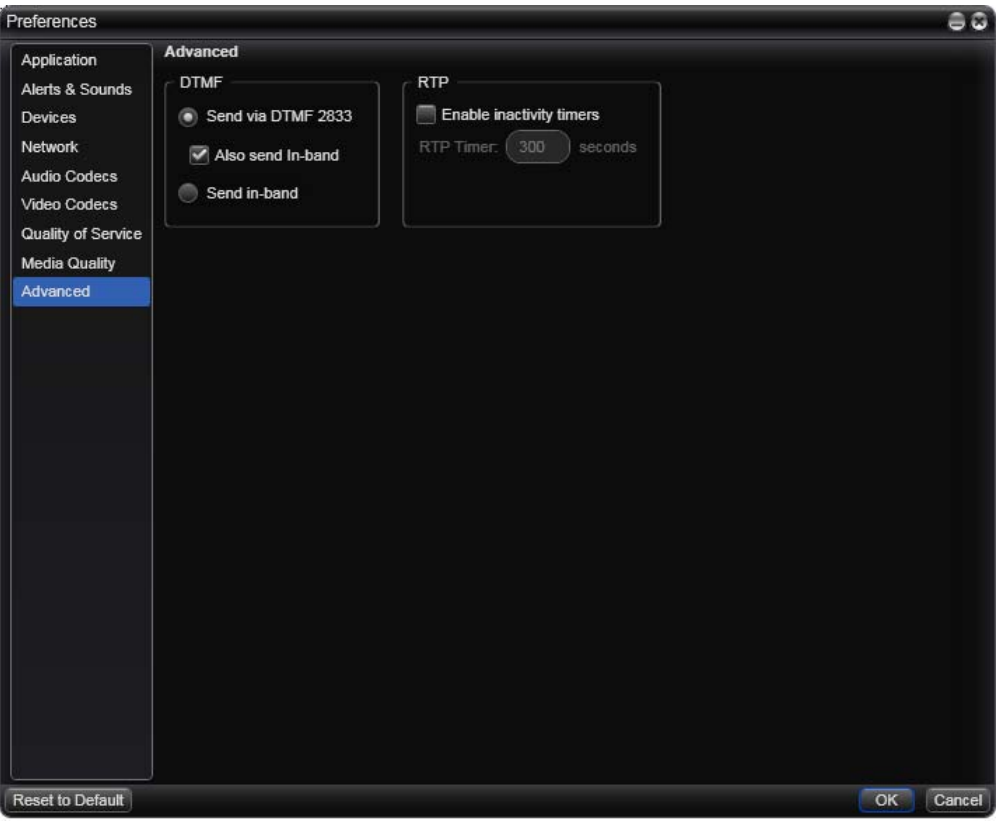

#### Table 10: Preferences – Advanced

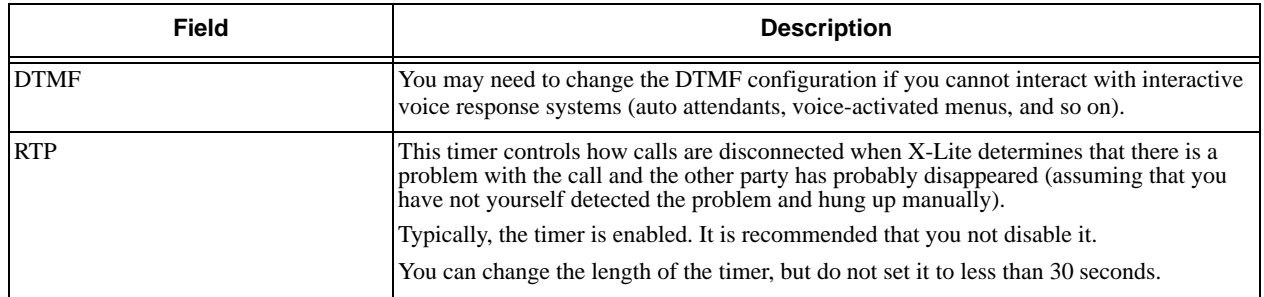

# <span id="page-50-1"></span><span id="page-50-0"></span>A Troubleshooting

Choose Help > Troubleshooting to display the Troubleshooting window.

## Testing Audio and Video Devices

You can verify that your microphone, speakers and camera are working and can set the volume to a comfortable level without having to actually place a phone call.

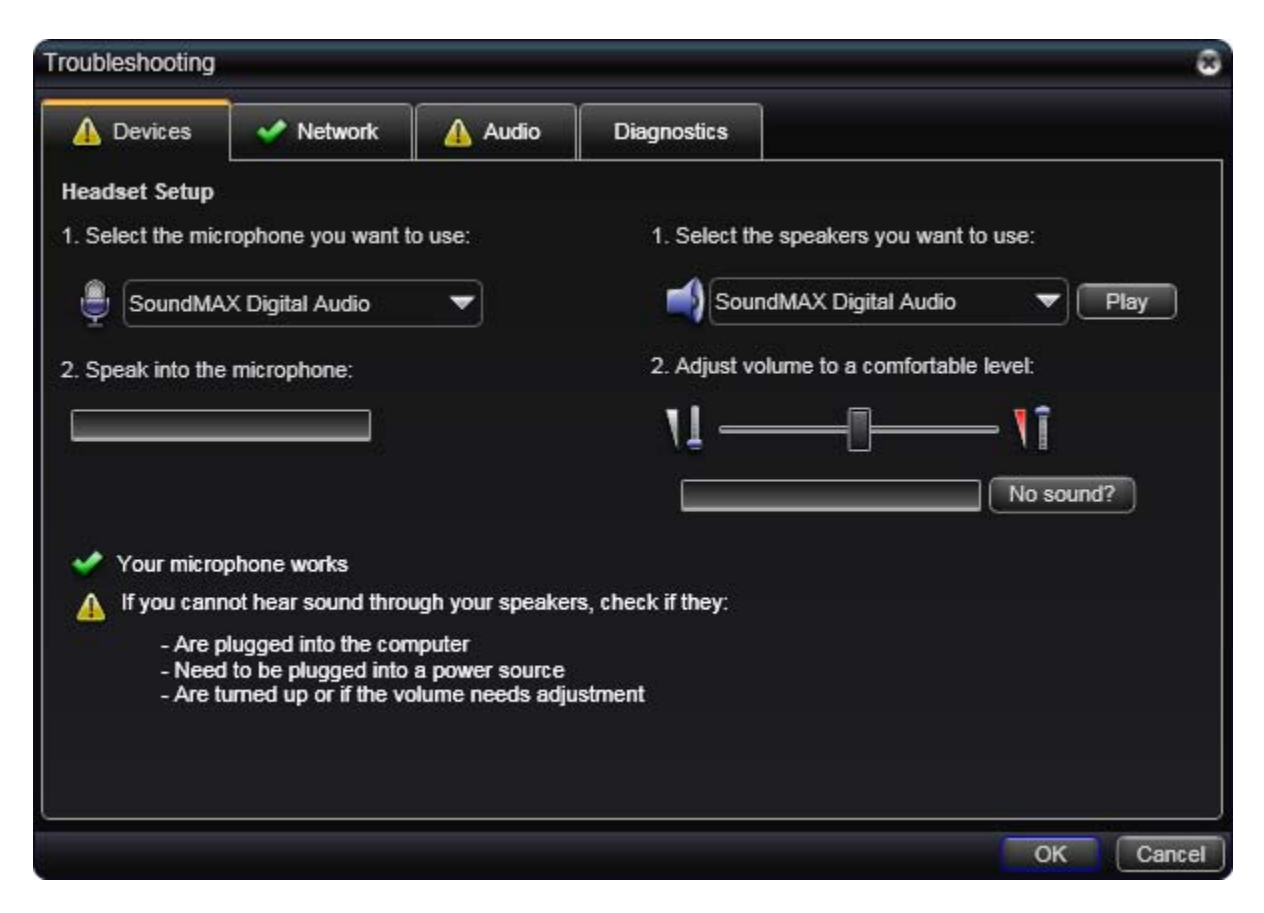

## Testing the Network Connection

You can verify that you are successfully connected to the network.

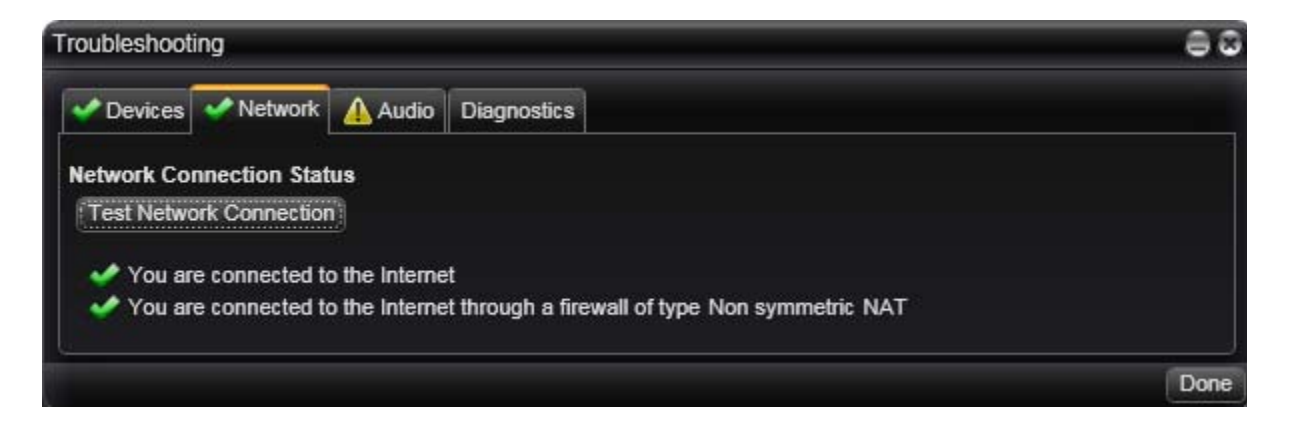

### Testing Audio Quality

While you are on a phone call, you can test the quality of the audio. Note that to perform a valid test, you should be on an established call (not a call attempt).

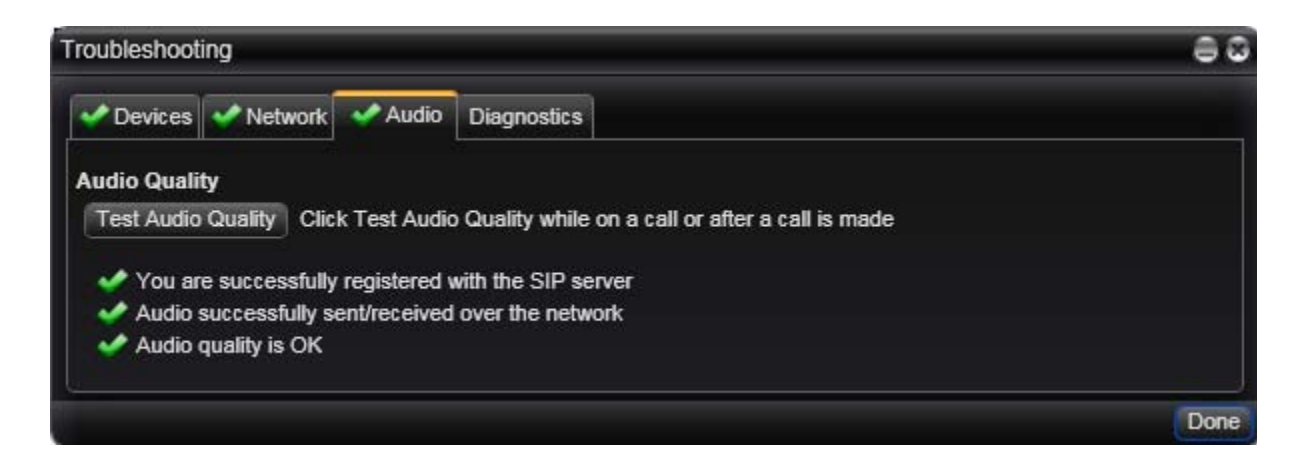

### **Diagnostics**

Only use this panel if instructed to do so by your support representative at your VoIP service provider.

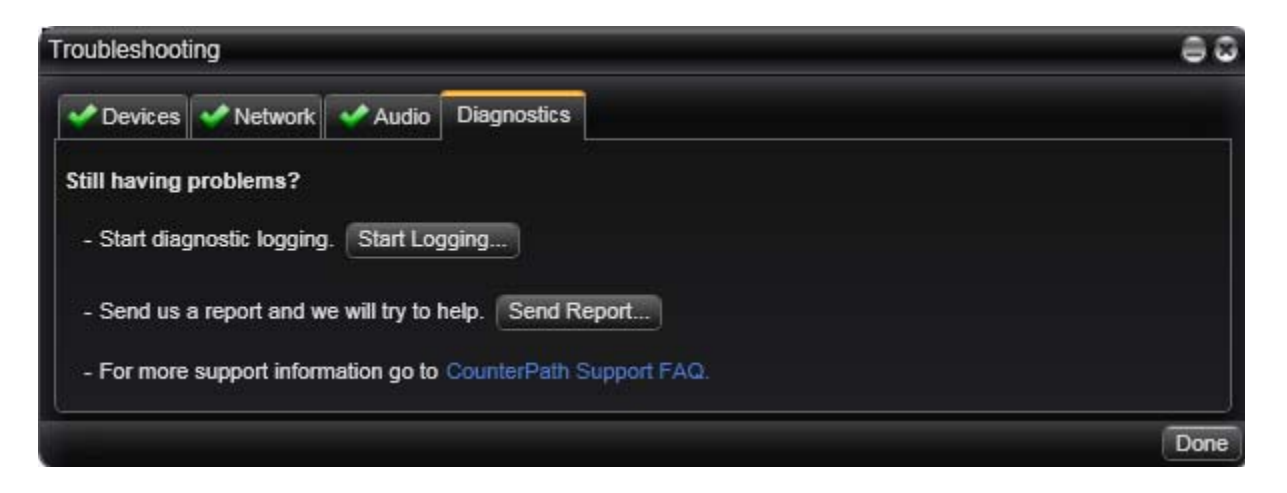

To start logging X-Lite activity and send a logging report to customer support:

1. Click Start Logging. The first Diagnostics Logging window appears.

- 2. Select the problem you are experiencing and click Start Logging.
- 3. On the second Diagnostics Logging screen, click Finish. Logging will start.
- 4. Perform the actions you want to capture; for example, attempt to make a phone call.
- 5. When done, choose Help > Troubleshooting > Diagnostics again and click Send Report. Select the report and send it.
- 6. When the report has been sent, click Stop Logging. Click Done to close the Troubleshooting window.

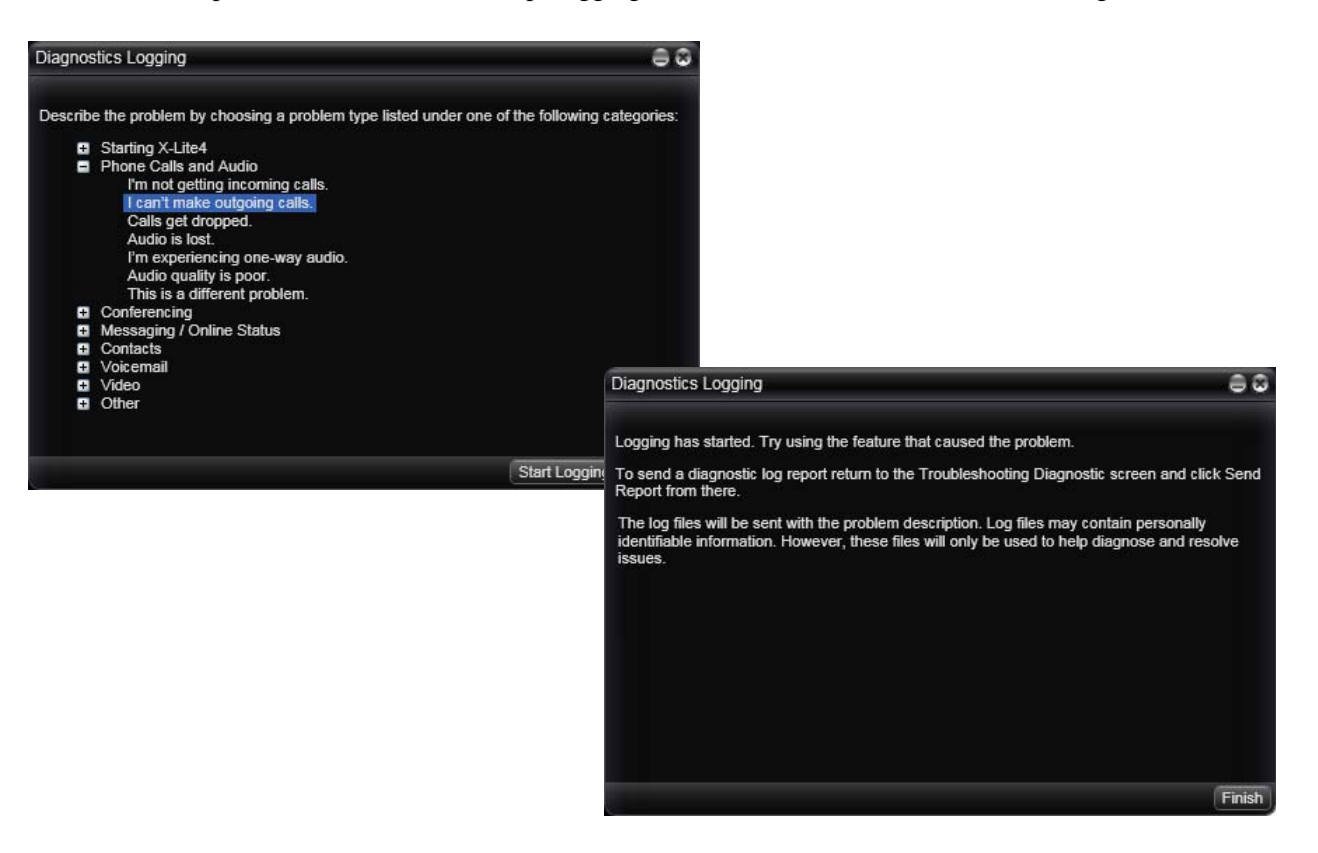

# <span id="page-53-1"></span><span id="page-53-0"></span>B Dial Plan

You can create a dial plan to modify the the call input (what you type, select or drag onto the call entry field) to ensure that the call gets placed successfully. Modifying the input is useful when using numbers from a contact, which may include symbols such as the  $+$  symbol.

## Do You Need to Read this Information?

You do not have to read this dial plan information if the default dial plan behavior (below) is acceptable.

If you need to modify the input (for example, to prefix the number with "9"), then you must create a dial plan.

## The Default Dial Plan

The default dial plan is:

#n\a\a.T;match=1;prestrip=2;

where #n is the account prefix; in other words #1 for the first account and so on.

X-Lite supports only one SIP account, so there is no point in including the #1 when you place a call. However, if you are used to eyeBeam, you may be used to entering #1. This dial plan supports that habit: the dialplan removes the #1 and then places the call on the SIP account.

## Processing of Phone Numbers when a Phonecall is Placed

When a phone call is placed, the input (the phone number or SIP address) is processed as follows:

- Cleanup: Input is cleaned up by removing spaces, dashes, open brackets, and close brackets.
- Matching: The input is compared to the patterns defined by the dial plan for the account. When a match is found between the input and the pattern, the transformation for this pattern is performed.

If no match is found, no transformation is performed.

For details on matching see "How the Input Is Processed" on page 53.

- Transformation: The selected transformation is performed.
- Then the call is placed using the transformed input.

## B.1 Dial Plan Syntax

In X-Lite, the dial plan establishes the expected patterns of characters for a telephone number or softphone address, and allows for modification (transformation) of input based on the match to a pattern. The dial plan has the following syntax:

```
pattern[|pattern];match=1;<transformation>=<value>;[match=2;
<transformation>=<value>;]
```
Where:

- Items in [ ] are optional.
- Pattern: the pattern that will be matched. One or more patterns. Each pattern is separated by a | pipe. The pipe is optional after the last pattern. Each pattern is implicitly numbered, starting from 1.
- Match; Transformation: A pair that identifies the pattern number to compare with the input, and the transformation to perform on the input when a match is obtained. The transformation is optional (meaning that if there is no transformation for a pattern, then the input that matches this pattern is not transformed). One or more pairs.

"match=" is a literal. "n" identifies the pattern. "transformation=" is replaced by a keyword, see below. "value" is replaced by a value.

Spaces are allowed only in the <value> items.

## Example

\a\a.T|xxxxxxxxxx;match=1;prestrip=2;match=2;pre=8;

where:

- $\a\a$ . T is the first pattern.
- xxxxxxxxxx; is the second pattern.
- match=1;prestrip=2; is the first match-transformation pair.
- match=2;pre=8; is the second match-transformation pair.

## **Pattern**

#### **Valid Content**

The content for a pattern follows the digit map rules of RFC 2705, supplemented by the rules for regular expressions. Where there is an overlap between the digit map and regular expression rules, the digit map rules apply. For this reason, there are some special cases, included in the table below.

The following table describes the most common elements. As mentioned, all regular expression elements are supported.

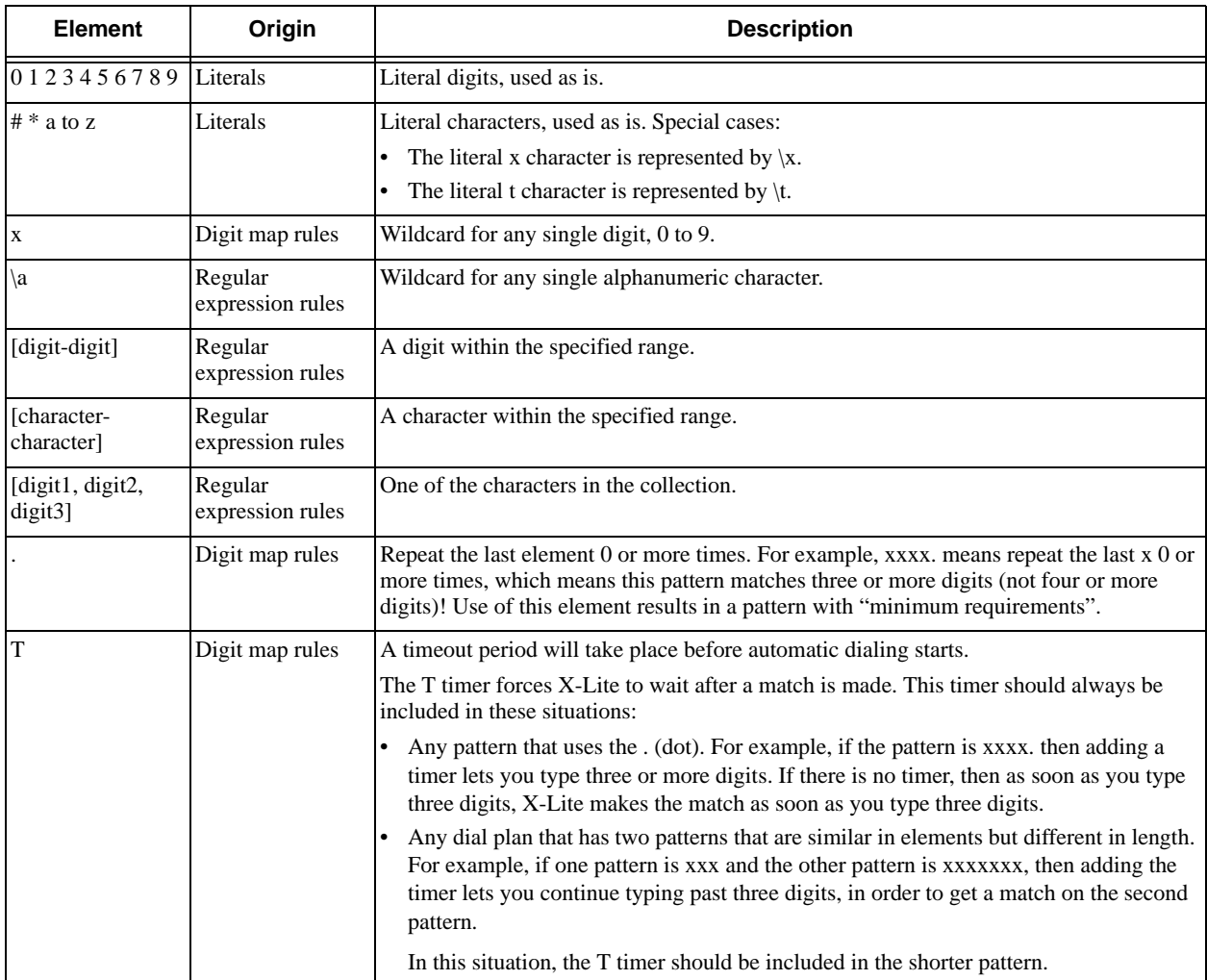

#### **Timers**

There are two timers:

- T timer is 4 seconds.
- The long timer is 20 seconds.

These timers are used in input comparison, as described in "How the Input Is Processed" on page 53.

#### **Transformation Keywords**

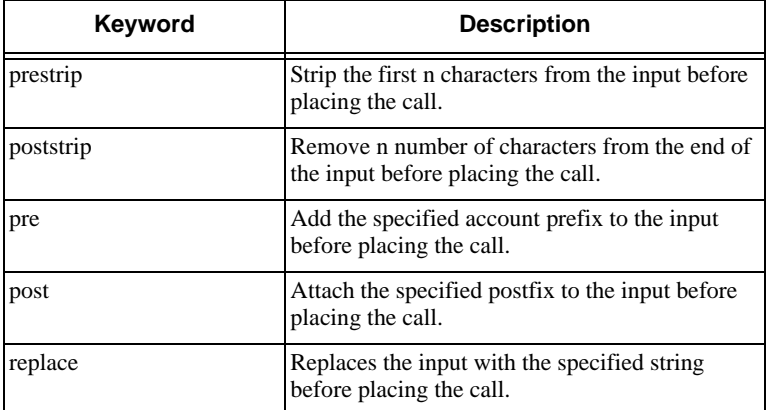

#### **Order of Transformations**

These transformations are always performed in the following order (the order in which the transformations are entered in the dial plan is not significant):

prestrip > poststrip > pre > post > replace

## B.2 How the Input Is Processed

## Comparing Input to the Dial Plan Patterns

The input is compared to each dial plan in turn, starting with the first listed account. The process is slightly different depending on how the call is placed:

- If the input was dragged or selected, then the entire input is compared to each dial plan. If a complete match is found, then the associated transformation is performed. If no match is found, no transformation is performed.
- If you are typing the input, the digits are compared one by one as they are entered. The comparison will result in one of the types of matches described in the table below.

It is possible for the same input to get matched to different dial plans depending on whether the input is entered on the fly or dragged. It is important to keep this in mind when designing dial plan patterns.

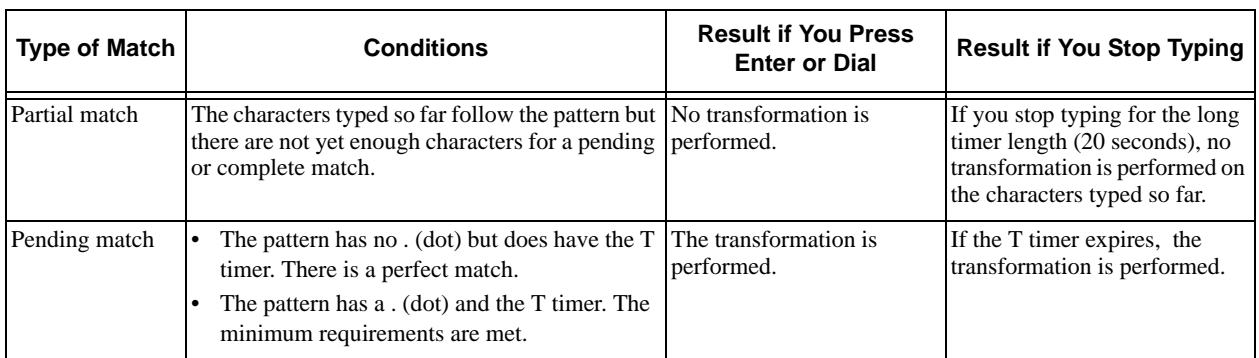

## Results of the Comparison

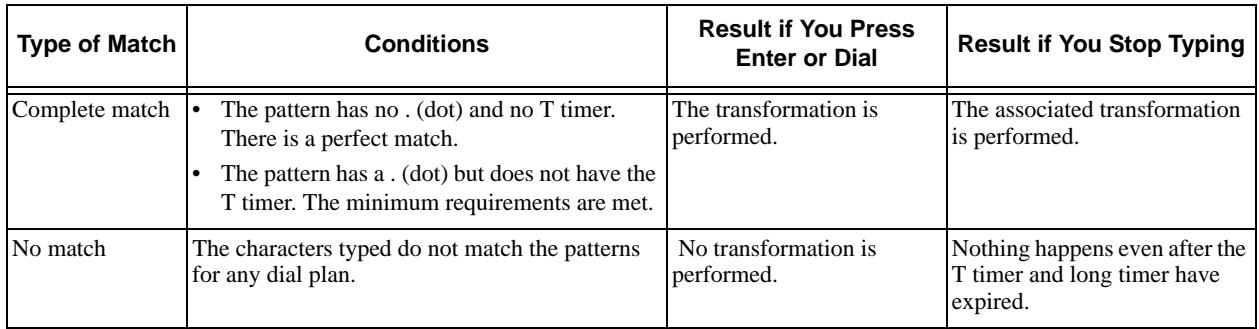

## B.3 Examples

## Example 1

\a\a.T|xxxxxxx.T;match=2;pre="9"

This simple example shows how to differentiate between a PSTN number and a softphone address, and how to add a "9" dialing prefix only to the PSTN number.

## Example 2

```
3xxT|1xxxxxxxxxx|[2-9]xxxxxxxxx|+x.T;match=2;pre="9";
match=3;pre="91";match=4;prestrip=1;pre="9011"
```
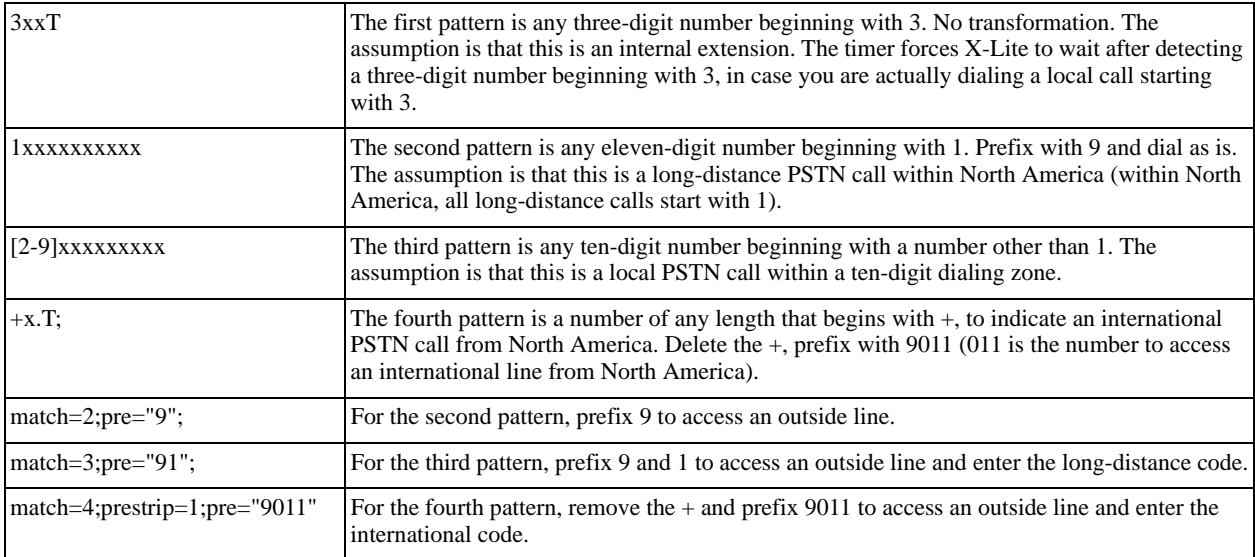

# <span id="page-59-0"></span>C Location of Files

C:\Documents and Settings\<user name>\Local Settings\Application Data\CounterPath Corporation\X-Lite

C:\Users\<user name>\AppData\Local\CounterPath Corporation\X-Lite

# <span id="page-60-0"></span>D Glossary

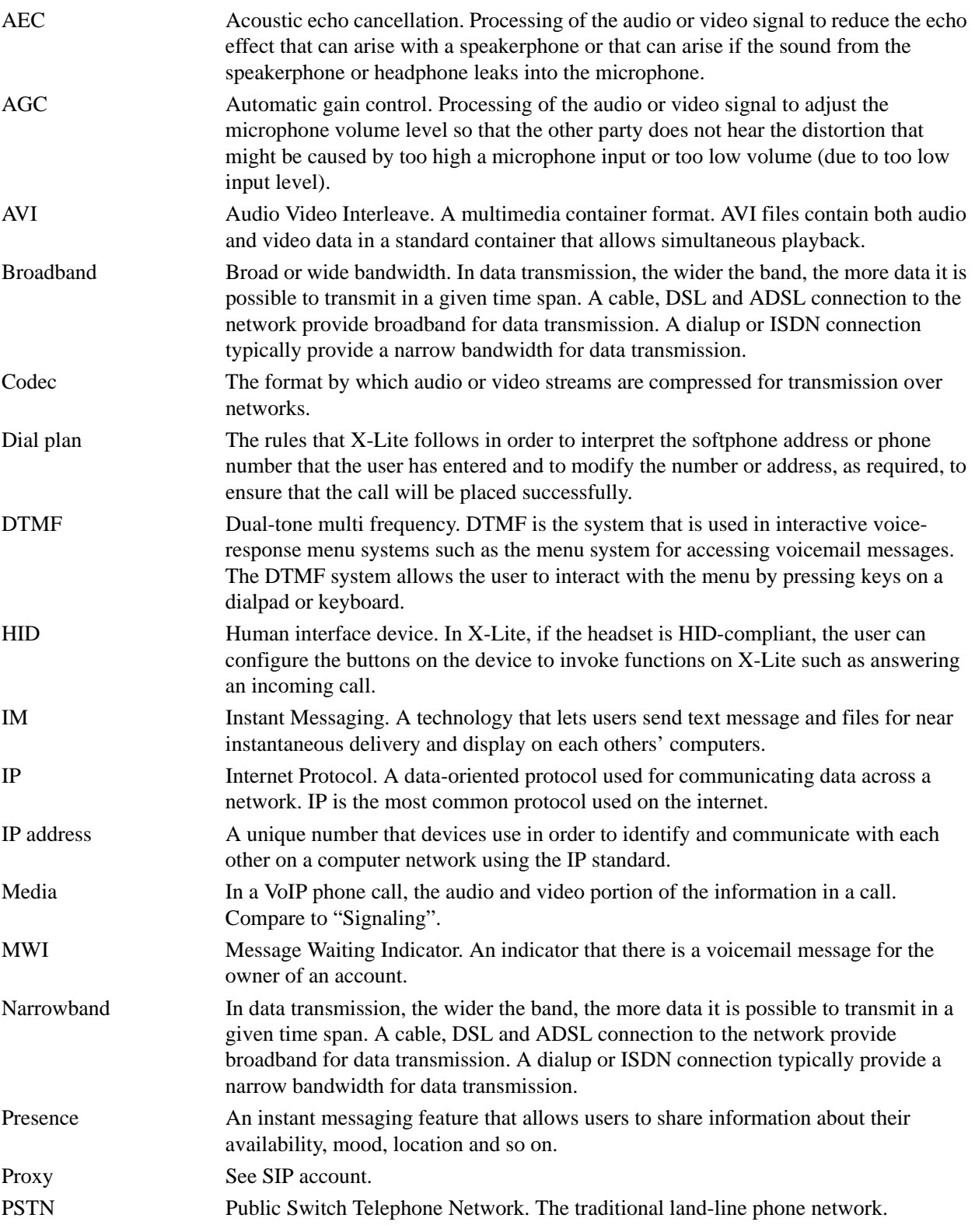

**CounterPath Corporation**

| <b>RFC</b>        | Request for Comment. A document that describes an aspect of an internet technology.<br>An RFC may be a proposed, draft or full internet standard.                                                                                                    |
|-------------------|----------------------------------------------------------------------------------------------------|
| <b>RTP</b>        | Real-time Transport Protocol. A protocol for delivering the media portion of a data<br>transmission over an IP network. SRTP is another media protocol.                                                                                                    |
| Signaling         | In a VoIP phone call, the information in a call that deals with establishing and<br>controlling the connection, and managing the network. The non-signaling portion of<br>the call is the Media.                                                                                                    |
| SIMPLE protocol   | Session Initiation Protocol for Instant Messaging and Presence Leveraging<br>Extensions. The instant messaging (IM) protocol followed by X-Lite. It encapsulate<br>the rules for exchanging instant messages.                                                                                              |
| <b>SIP</b>        | Session Initiation Protocol. The signaling protocol followed by X-Lite for handling<br>phone calls.                                                                                                    |
| SIP account       | An account that provides the user the ability to make VoIP phone calls. The account<br>encapsulates the rules and functions the user can access.                                                                                                    |
| softphone address | The address used to connect to a SIP endpoint. In other words, the "phone number"<br>used in a VoIP phone call. For example, sip:joseph@domainA.com.                                                                                                    |
| <b>SRTP</b>       | Secure Real-time Transport Protocol. A protocol for delivering the media portion of a<br>data transmission over an IP network. SRTP is a secure protocol, which means that<br>the media is encrypted. RTP is another media protocol.                                                                       |
| <b>TCP</b>        | Transmission Control Protocol. A transport protocol for delivering data over an IP<br>network. Other transport protocols are TLS and UDP.                                                                                                    |
| <b>UDP</b>        | User Datagram Protocol. A transport protocol for delivering data over an IP network.<br>Another transport protocol is TCP.                                                                                                    |
| URI               | Uniform Resource Identifier. A name or address that identifies a location on the world<br>wide web. A softphone address is a type of URI.                                                                                                    |
| <b>URL</b>        | Uniform Resource Locator. A URI that both identifies a name or address and indicates<br>how to locate it.                                                                                                    |
| <b>USB</b> device | Universal Serial Bus device. A device that follows a specific communications<br>standard. A headset may be a "USB type" of headset.                                                                                                    |
| VAD               | Voice Activity Detection. A technology that detects if audio is a human voice or<br>background noise. X-Lite includes a feature (Preserve bandwidth on the Network<br>panel of the Preferences window) that controls whether audio is transmitted when<br>VAD determines that no one is actually speaking. |
| <b>VoIP</b>       | Voice over Internet Protocol. A variation of IP used for sending voice data over the<br>internet, in other words, used for making phone calls over the internet.                                                                                                    |
| <b>WAV</b>        | Or WAVE. A file format standard for storing audio on PCs.                                                                                                    |